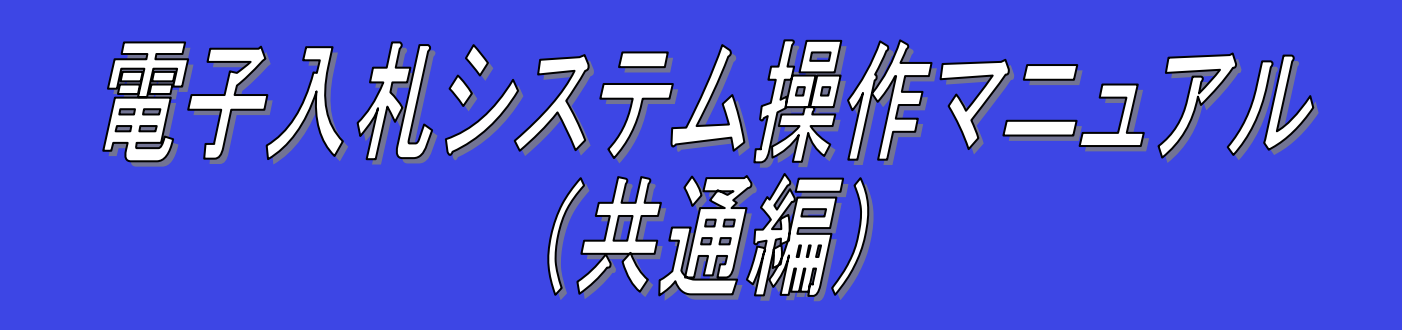

## 第 1.3 版

平成 29 年 4 月

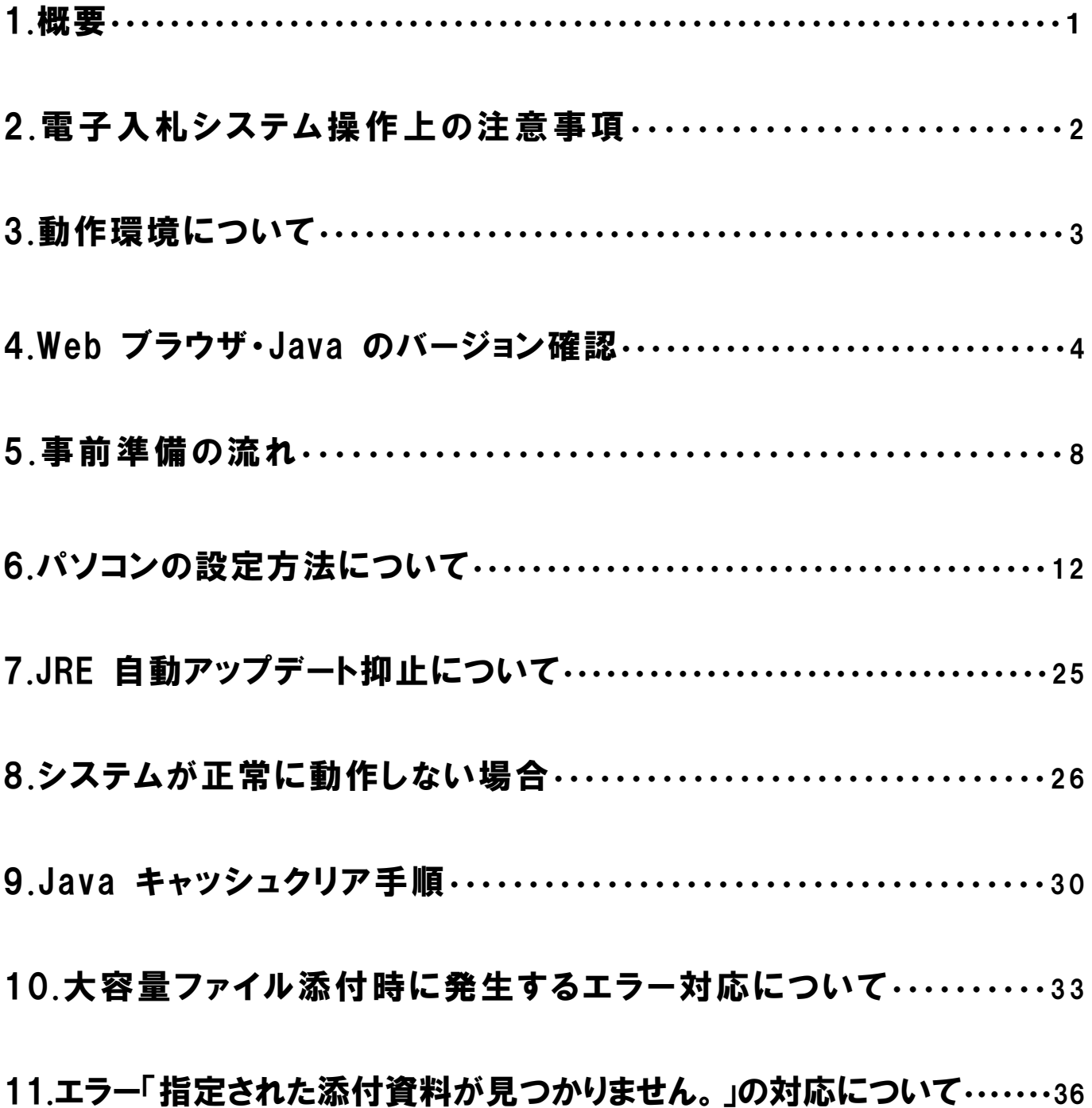

# 1.概要

#### 1.電子入札システムを使用するためには

札幌市電子入札システムでは IC カードにより利用者の認証を行うため、電子入札システム を利用するには事前に IC カードを用意していただく必要があります。

ただし、物品・役務の公開見積合せ案件のみを利用される方は、IC カードを使用しなくても、 簡易認証(ID・パスワード)方式により、電子入札システムの利用が可能です。

※ 簡易認証方式では、IC カードを持たない事業者の方でも電子入札システムを利用する ことは可能ですが、入札方式が「公開見積合せ」の案件にしか参加できないという制約 があり、他の入札方式の案件に参加する場合は、IC カードを用意していただく必要があ ります。なお、簡易認証方式で利用する場合も、「JavaPolicy」の設定など、パソコンの設 定が必要です。

IC カードは、電子入札コアシステムが認定している認証局から購入していただく必要があり、 購入に関する詳しいお知らせについては、各認証局へご確認ください。

また、IC カード購入後は、各認証局から提供されるアプリケーションを、電子入札システム をご使用されるパソコンへインストールし、IC カードを利用可能な状態にし、IC カードの準備を 整える必要があります。また、電子入札システムの利用者登録機能にて IC カードを電子入札 システムに登録していただく必要があります。

IC カードは1事業者において、何枚でも登録することができます。

調達分類が「工事・設計等・道路維持除雪」と「物品・役務」の両方の調達案件に対して応 札する事業者については、「工事・設計等・道路維持除雪」と「物品・役務」の両方へ利用者 登録が必要となります。なお、その際に、同一の IC カードにて利用者登録することが可能で す。

工事の経常JVについては、単体の IC カードとは別に IC カードが必要となります。

#### $2.$  電子入札システムで使用する JRE について

電子入札コアシステムは、パソコン側のカスタマイズなどの負担を必要最低限とするため、 Java(ジャバ)アプレットという機能を利用しています。アプレットは最初の1回のみサーバーか らネットワークを介してパソコンにダウンロードされます。

Java 言語で開発されたソフトウェアを実行するために必要なソフトウェアのセットである JRE (Java Runtime Environment)については、機能の追加が行われてきており、いくつかのバージ ョン・リビジョンがあります。また、事業者が電子入札システムにログインする際は、複数の民間 認証局が提供している IC カードを使用しますが、稼動するには IC カードに対応する IC カー ドドライバとラッパーというソフトウェアをインストールしなければなりません。

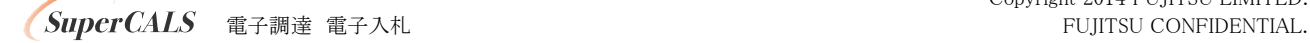

# 2.電子入札システム操作上の注意事項

- (1)複数のブラウザを使用しての操作は行わないでください。 札幌市以外の電子入札システムと同時に接続しないでください。他のシステムに接続して いる場合は、一旦、全てのブラウザを閉じてから、札幌市電子入札システムにログインして ください。
- (2)接続した状態で、長時間放置すると、タイムアウトエラーになります。
- (3)[戻る]キー、[進む]キー、[Backspace]キーなどを用いて画面遷移をさせないでください。 ページエラーとなる場合があります。
- (4)お気に入りに登録する場合は、「電子入札システム」(下記 URL)のページを登録してくだ さい。(<http://www.city.sapporo.jp/zaisei/keiyaku-kanri/seido/denshinyusatsu/index.html>) 電子入札システムの入口を開いた後のページをお気に入りに登録すると、利用時にエラー となる場合がありますのでご注意ください。
- (5)簡易認証の利用環境では IC カードは動作しません。簡易認証から IC カード利用に切り 替える場合は、簡易認証環境設定時にインストールした JRE を削除し、各認証局から提供 されている導入手順に従い設定をお願いいたします。

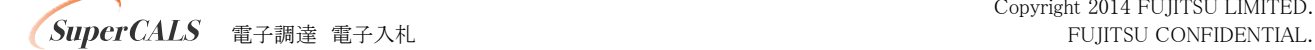

# 3.動作環境について

本システムは、画面のポップアップ表示や添付ファイルのアップロード・ダウンロードの機能を利用しています。 下記動作環境を確認するほか、必ず「6.パソコンの設定方法について」に従って設定を行って下さい。

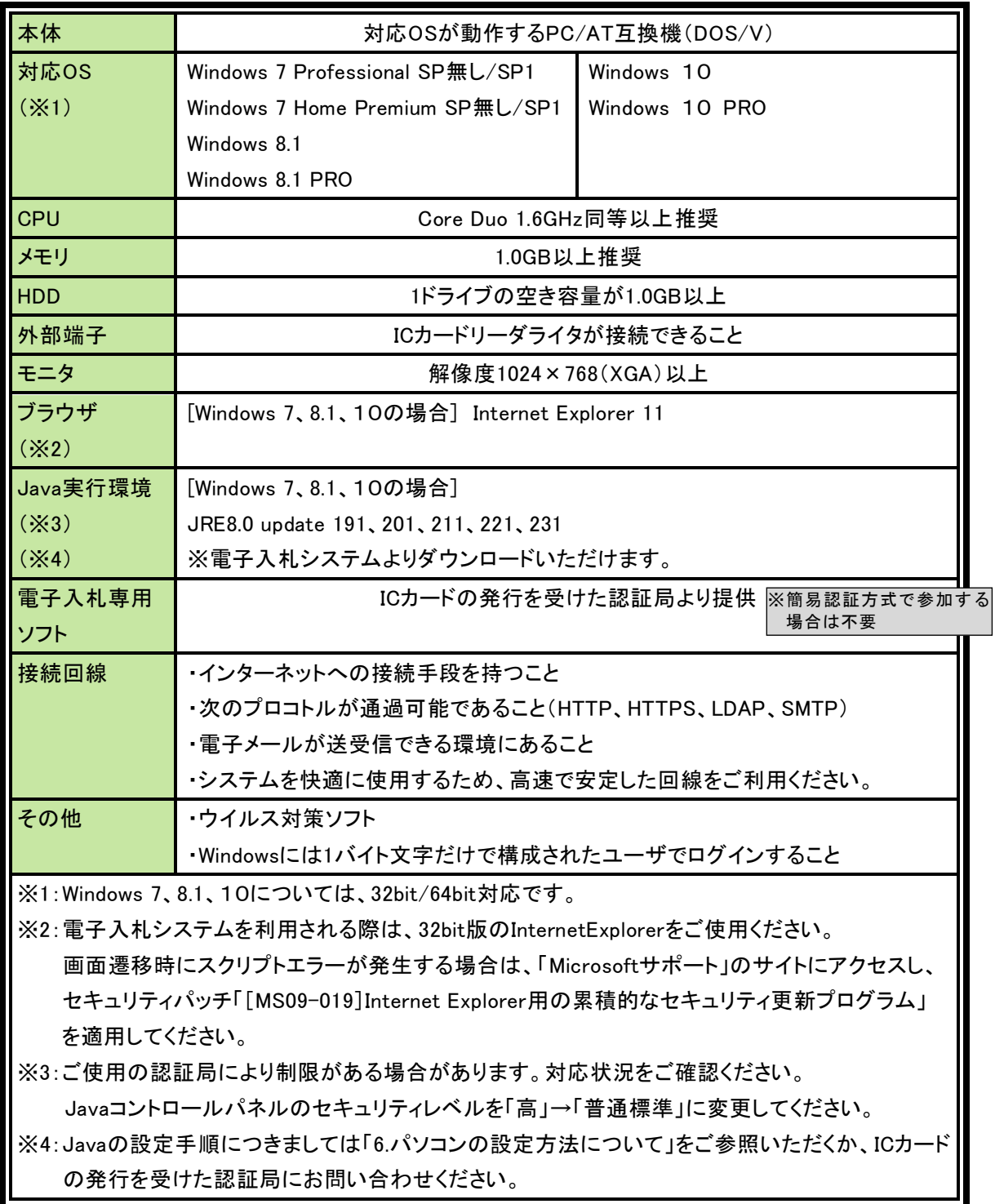

# 4.Web ブラウザ・Java のバージョン確認

以下の手順によりバージョンの確認を行います。「3.動作環境について」及び認証局の指定する条件を満たしていない場合 は、バージョンアップ等をお願いします。

### Web ブラウザのバージョンの確認

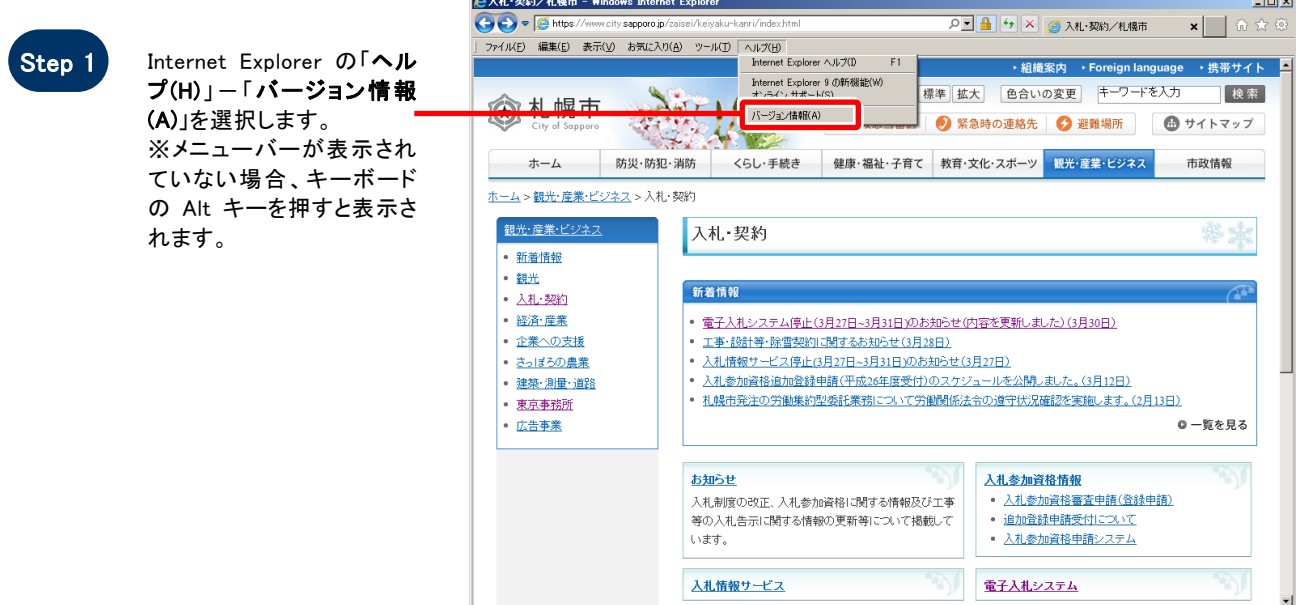

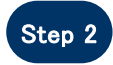

ľ

Internet Explorer のバー ジョン情報が表示されるこ とを確認ください。

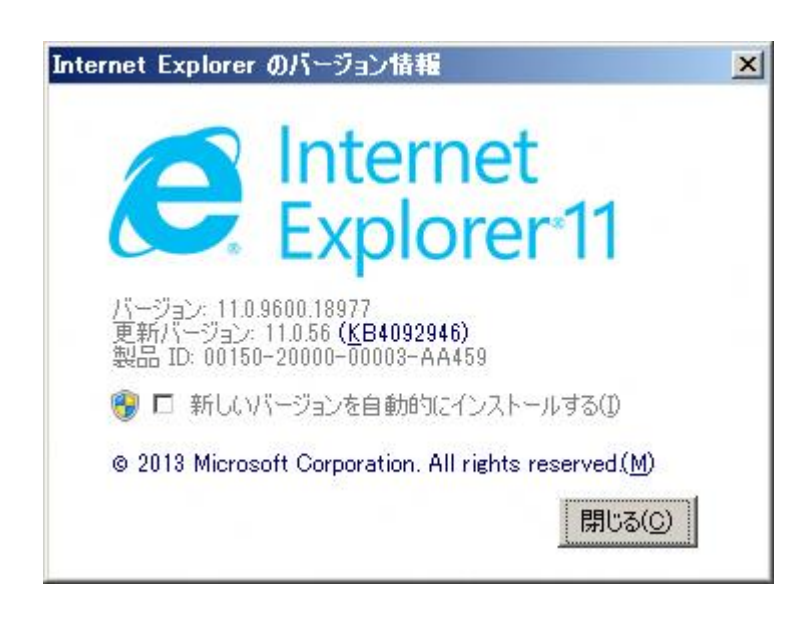

注:上記の画面例は Internet Explorer11 のものです。Internet Explorer11 以外の場合、上記の画面例と画面構成は若干異 なっていますが、表示手順及び表示項目は同一となります。

### Java のバージョンの確認

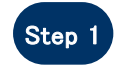

スタートメニューから「コント ロール バネル」を選択し、コ ントロールパネルのウインド ウを表示させます。

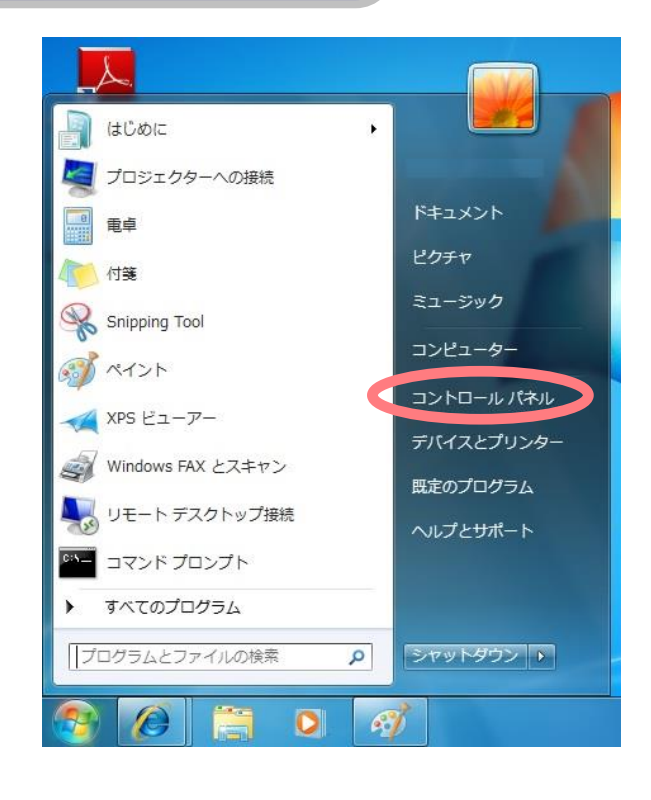

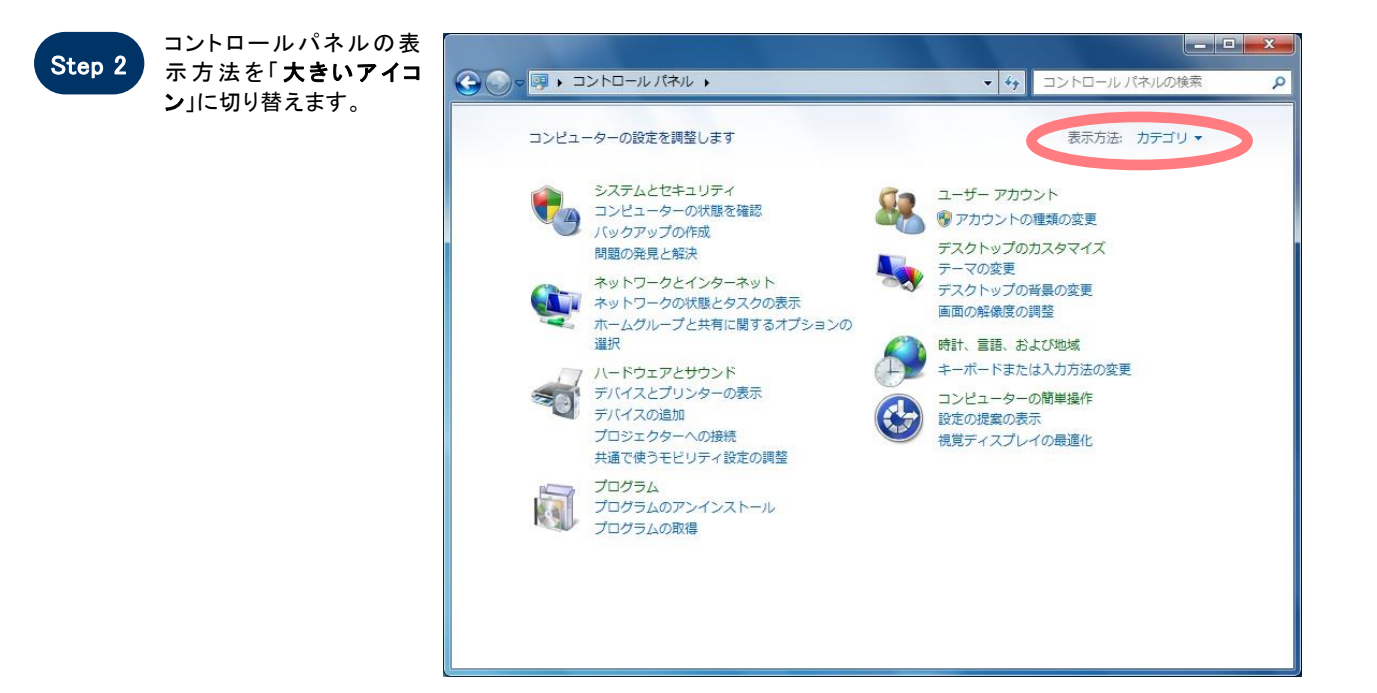

注:上記の画面例は Windows 7 のものです。Windows 7 以外の場合、上記の画面例と画面構成は若干異なってい ますが、表示手順及び表示項目は同一となります。

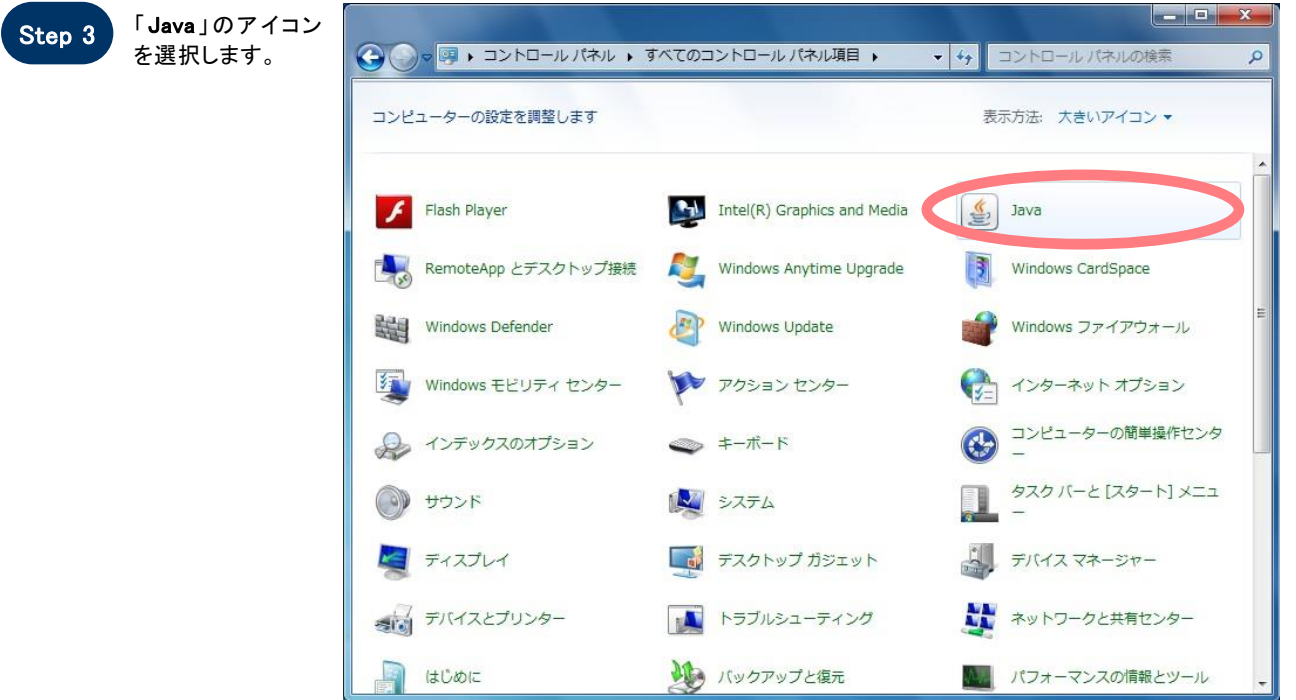

### ※「Java」が複数表示される場合、Java が正しく機能しない場合があります。「プログラムと機能」 からすべての Java をアンインストールし、コンピュータの再起動後、正しい Java をインストールし てください。

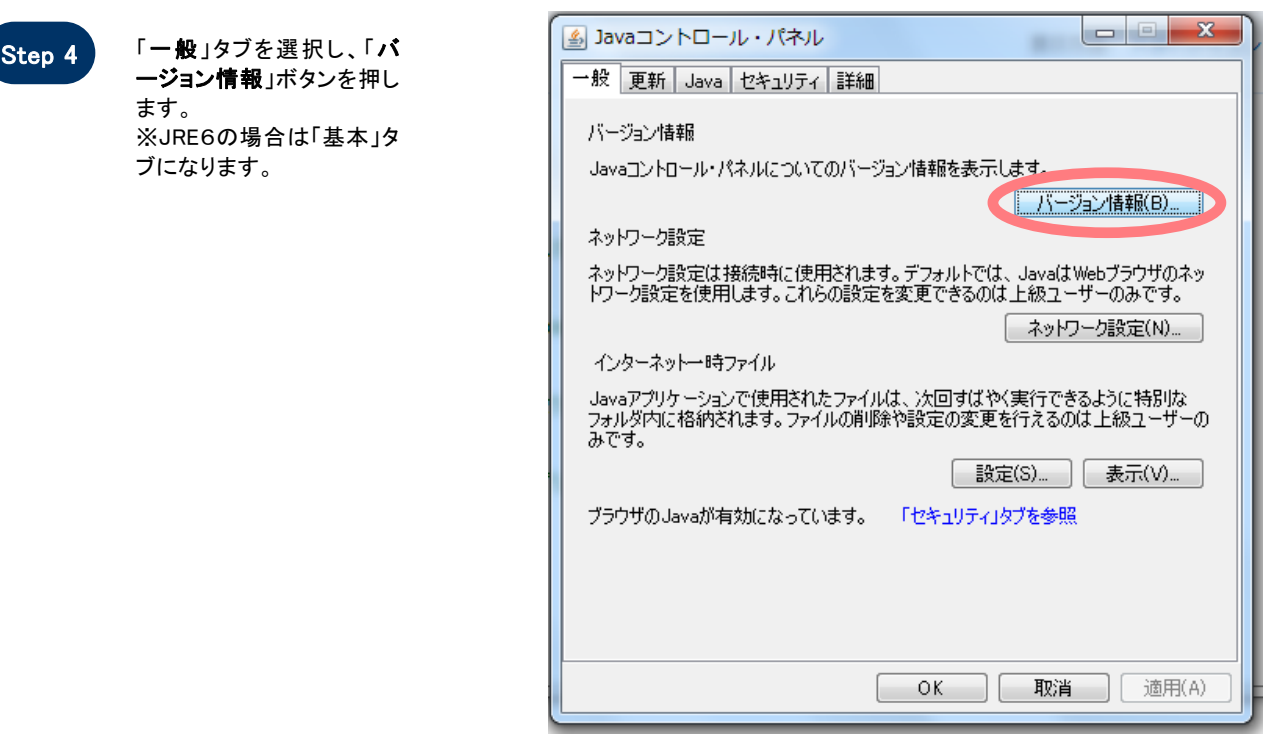

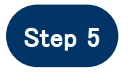

 Java のバージョンを確認し ます。

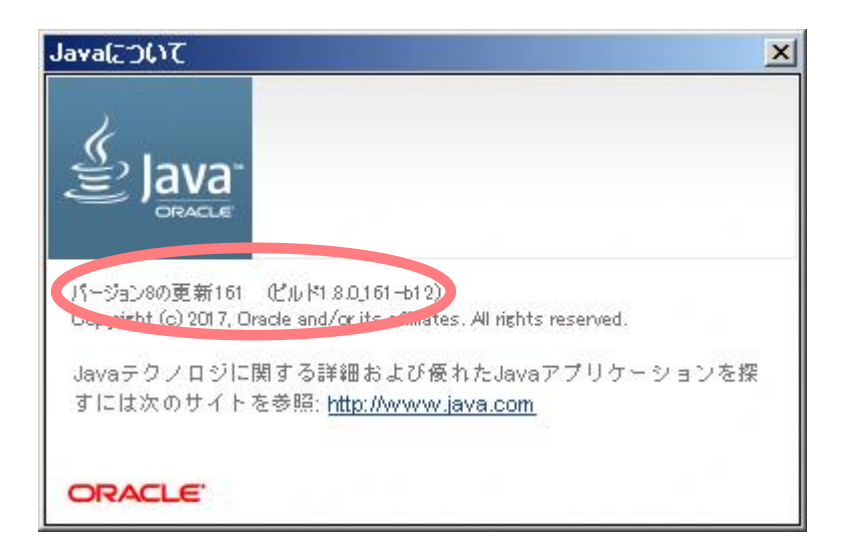

# 5.事前準備の流れ

電子入札をご利用いただくためには、事前準備をしていただく必要があります。事前準備の流れは、 以下の通りです。

(それぞれの準備内容は、各章を参照してください。)

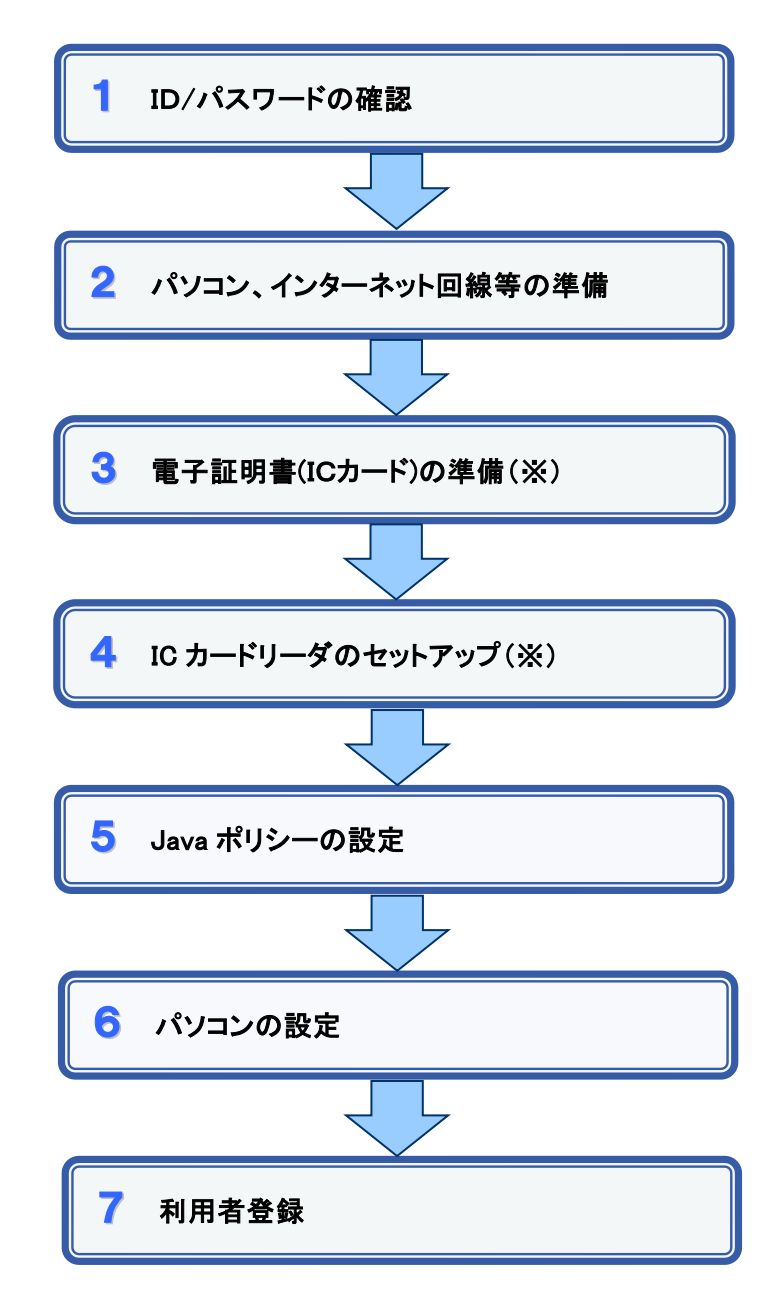

※簡易認証方式で参加する場合、上記3及び4の準備は不要

## 1 ID/パスワードの確認

札幌市の電子入札をご利用されるにあたり、札幌市入札参加資格申請システムの「ID」、 及び「パスワード」を事前に確認しておく必要があります。これらの情報は電子入札システムの 利用者登録を行う際に必要となります。

「ID」及び「パスワード」が不明な場合は、札幌市ホームページの「ID・パスワードをお忘れの 方へ」(下記 URL)を参考にご確認ください。

[http://www.city.sapporo.jp/zaisei/keiyaku-kanri/chosei/toroku/95\\_id\\_pass.html](http://www.city.sapporo.jp/zaisei/keiyaku-kanri/chosei/toroku/95_id_pass.html)

- 1. ID 8桁数字の番号となります。
- 2. パスワード 半角英数字の組み合わせとなります。

## 2 パソコン、インターネット回線等の準備

電子入札を行うために必要なパソコン、インターネット回線等をご用意ください。

- ア インターネットに接続されているパソコン(Windows 7/8.1/10)
- イ 電子証明書(IC カード) (購入時に付属の関連ソフトも含む)
- ウ IC カードリーダ(IC カードリーダ購入時付属のドライバも含む)
- エ プリンタ(A4 サイズ以上)

※ 簡易認証方式で参加の場合、上記イ、ウは不要

※各機器のスペックについては、「3.動作環境について」をご覧ください。

## 3 電子証明書(IC カード)の準備 ※簡易認証方式で参加する場合は不要

電子入札をご利用いただくためには、コアシステム対応認証局が発行した電子証明書(IC カード)(有料)が必要になります。電子証明書(IC カード)の購入方法は、各認証局にお問い 合わせください。

電子証明書(ICカード)の購入にあたっては、住民票等を用意していただくことになります。 また、購入から実際に電子証明書(IC カード)が手元に届くまで、ある程度の日数が必要にな ります。そのため、日数に余裕を持って、購入していただくことをお勧めします。

※電子証明書(ICカード)の購入先は「コアシステム対応認証局お問い合わせ先一覧」 ( http://www.cals.jacic.or.jp/coreconso/linkpage/link5/link5j/link5j-3toiawaseitiran.htm ) をご参照ください。

注:「電子認証登記所(商業登記に基づく電子認証制度)」には対応していません。

#### 【重要】電子証明書(ICカード)の名義人について

 電子証明書(ICカード)の名義人は、資格者名簿に登録された代表者、または受任者として ください。

## 4 ICカードリーダのセットアップ ※簡易認証方式で参加する場合は不要

電子証明書(ICカード)に対応しているICカードリーダをセットアップしてください。詳細は、I Cカードリーダの説明書、またはご購入された各認証局へお問い合わせください。

## 5 Java ポリシーの設定

各認証局の説明書等に従い、Java ポリシーに次の発注機関名と URL を設定します。

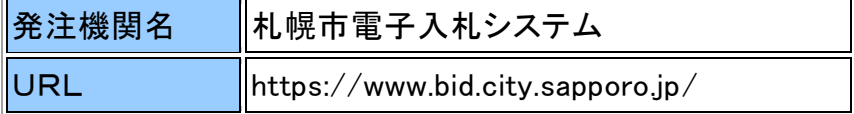

簡易認証方式で参加する場合は、「公開見積合せのみ参加される方の準備について」の ページ ([https://www.city.sapporo.jp/zaisei/keiyaku-kanri/seido/denshinyusatsu/kokai\\_jumbi.html](https://www.city.sapporo.jp/zaisei/keiyaku-kanri/seido/denshinyusatsu/kokai_jumbi.html))を 参考に設定を行なってください。

## 6 パソコンの設定

電子入札を利用できるように、パソコンの設定を行います。具体的な設定方法は、 「6. パソコンの設定方法について」をご参照ください。 また、「7.JRE自動アップデート抑止について」をご参照ください。

# 7 利用者登録

上記の準備が整いましたら、電子入札システムへ利用者登録を行います。 利用者登録の操作方法については、操作マニュアル(利用者登録編)をご参照ください。

# 6.パソコンの設定方法について

#### 1.信頼済みサイトへの登録

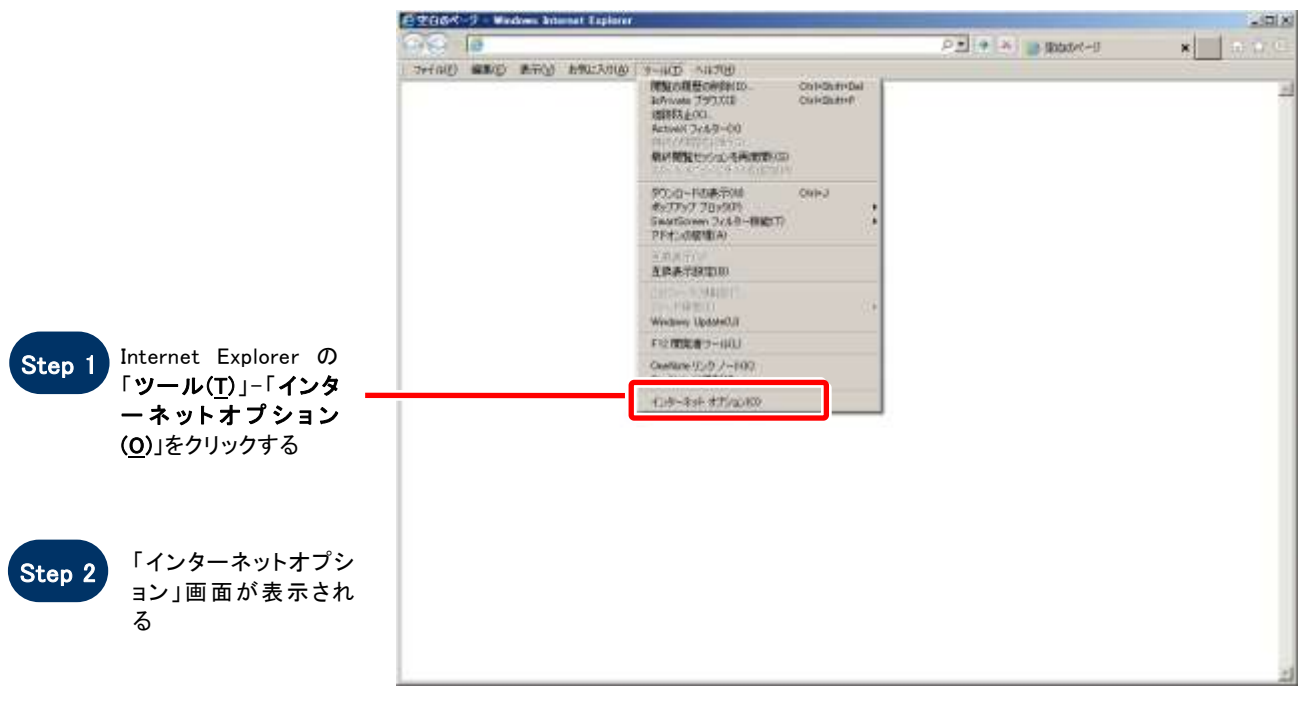

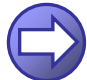

「本システムを信頼済サイトへ 登録します」へ進みます

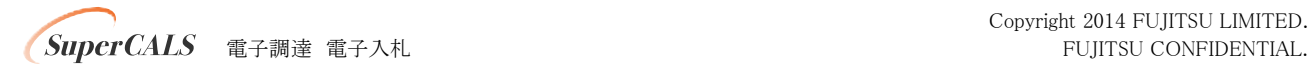

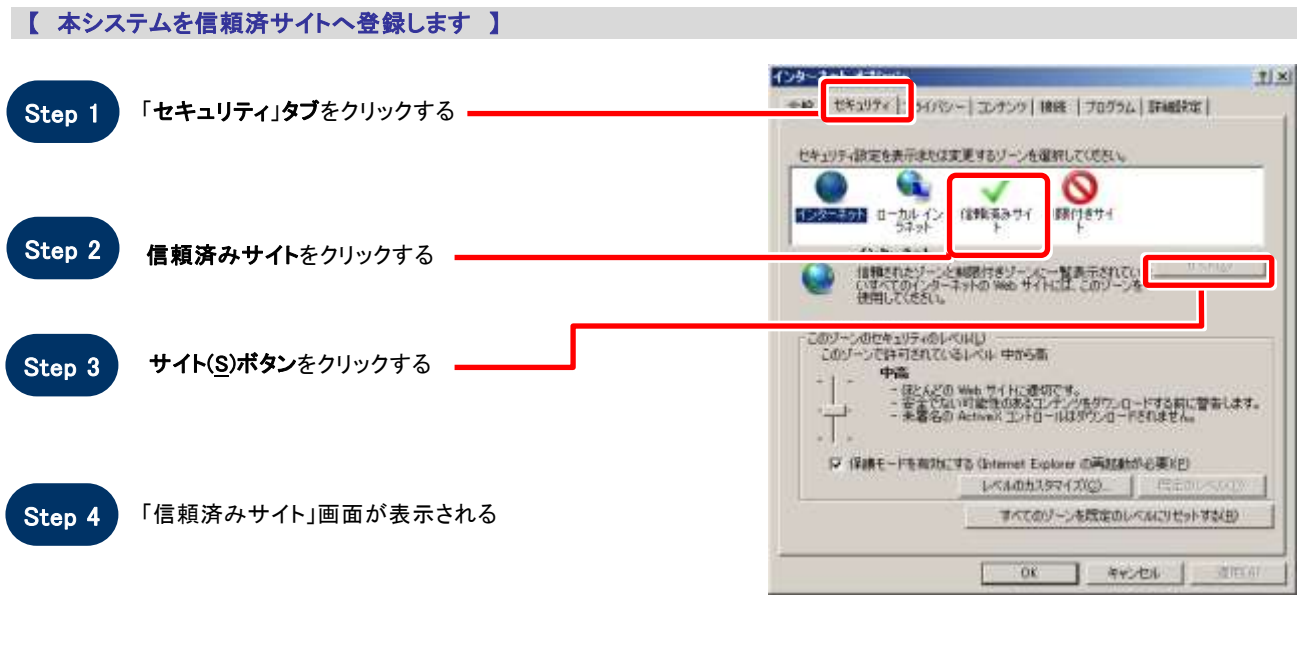

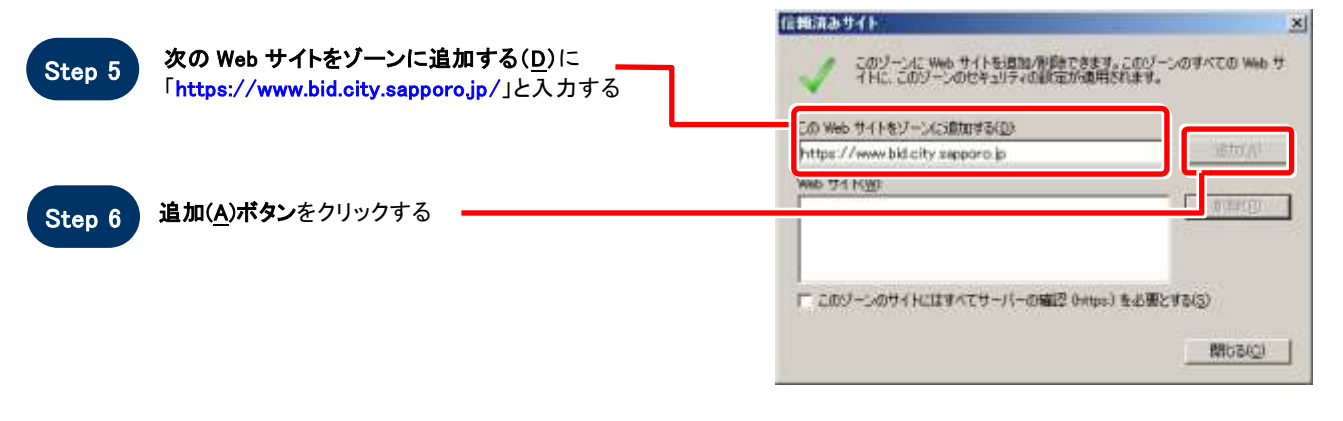

Step 7

Web サイト(W)に入力した URL が表示される

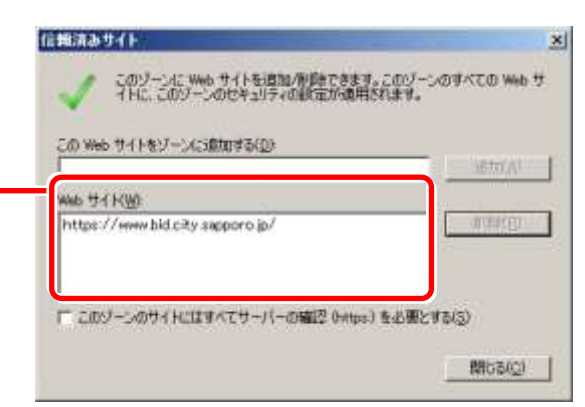

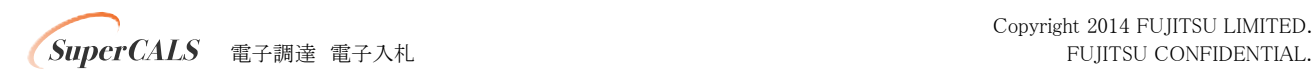

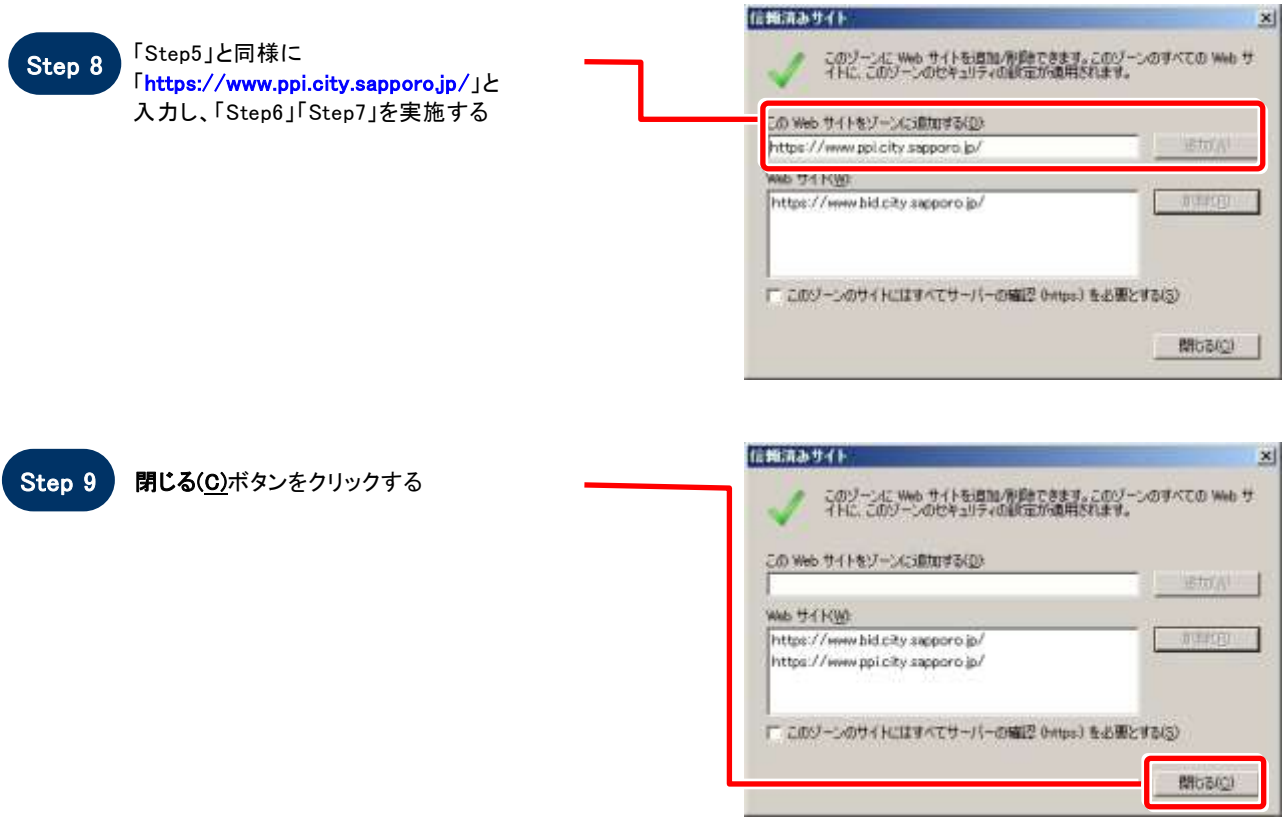

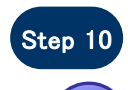

#### Step 10 「インターネットオプション」画面が表示される

「信頼済サイトのセキュリティレベルを確認します」へ進み ます

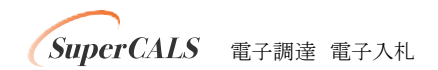

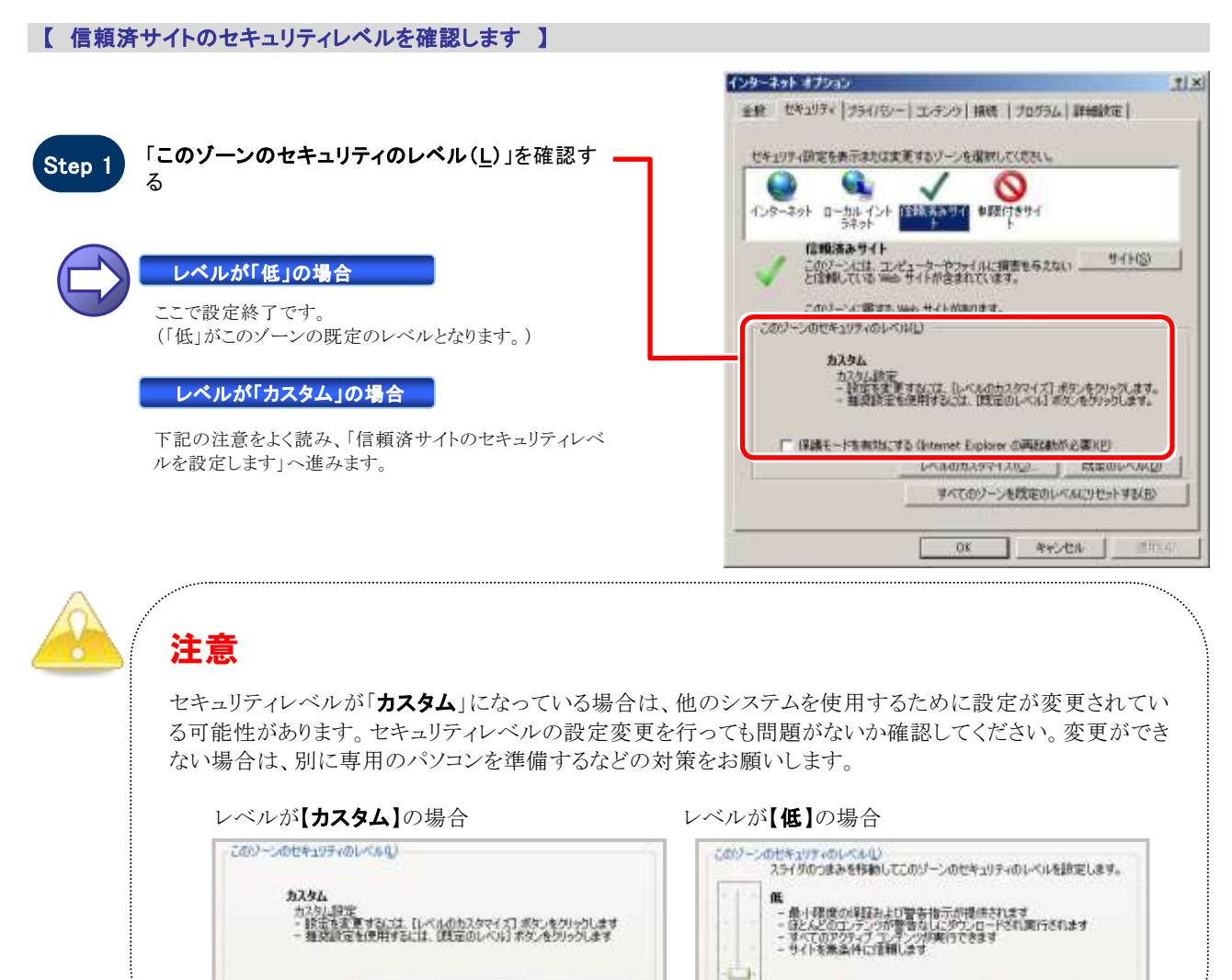

[レベルのカスタマイズ(C) | 既定のレベル(D) |

#### 【 信頼済サイトのセキュリティレベルを設定します 】

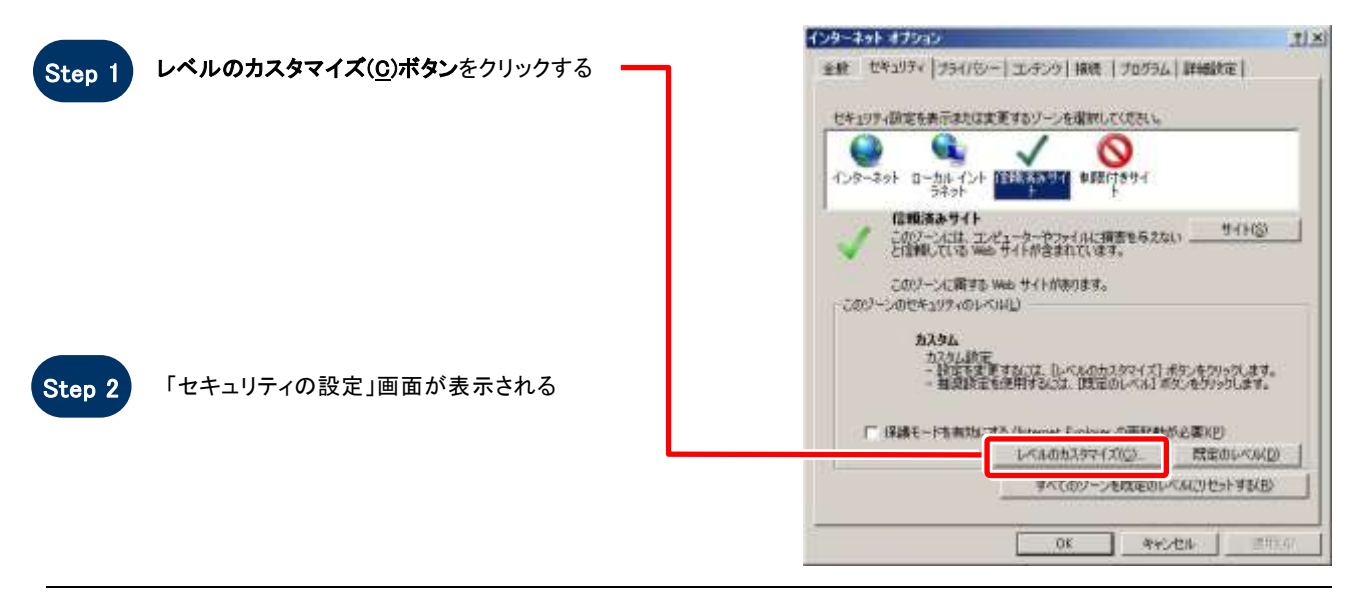

**/ SuperCALS** 電子調達 電子入札 *CONFIDENTIAL.* 

Copyright 2014 FUJITSU LIMITED.

[レベルのカスタマイズ(2) | 取締の (ルー)

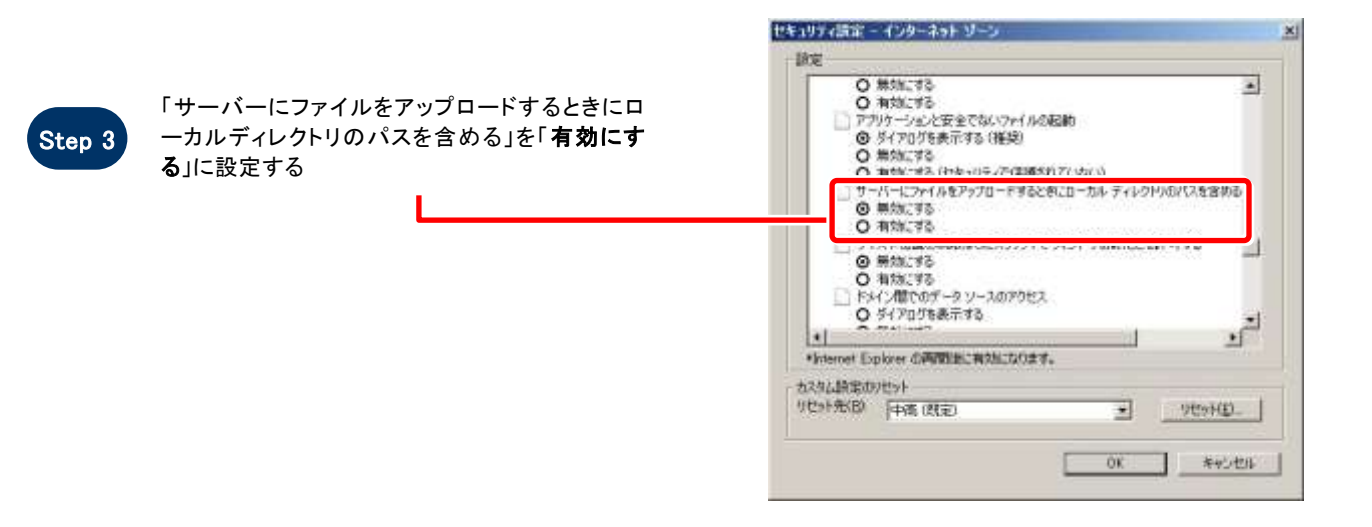

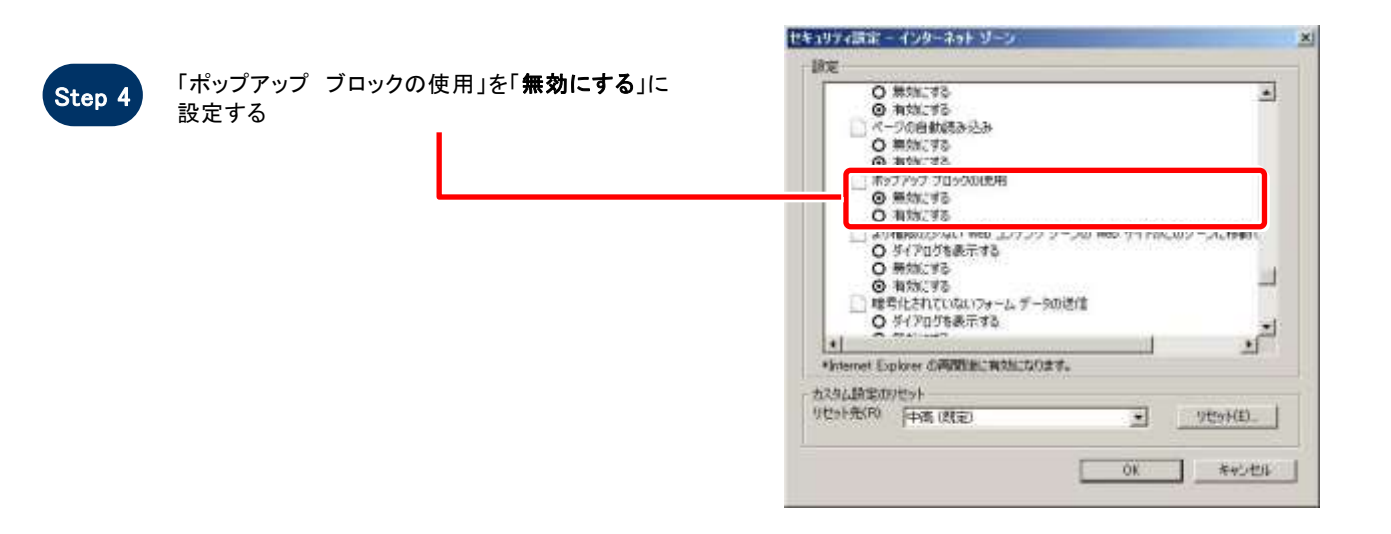

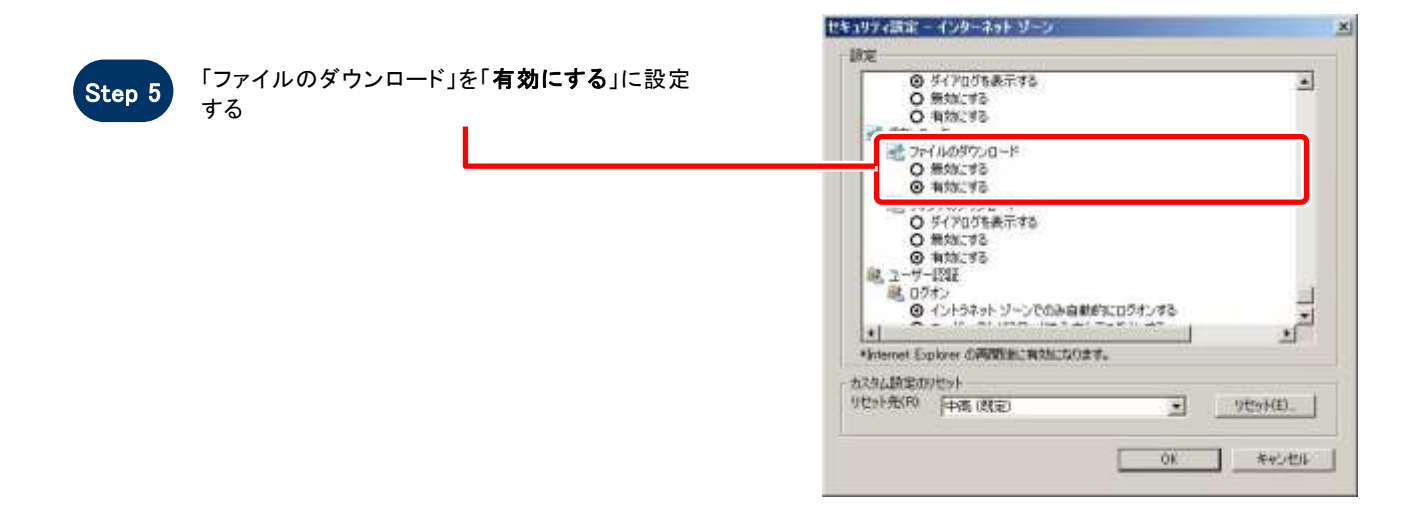

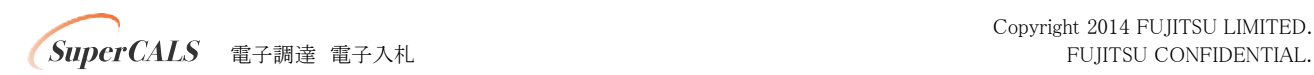

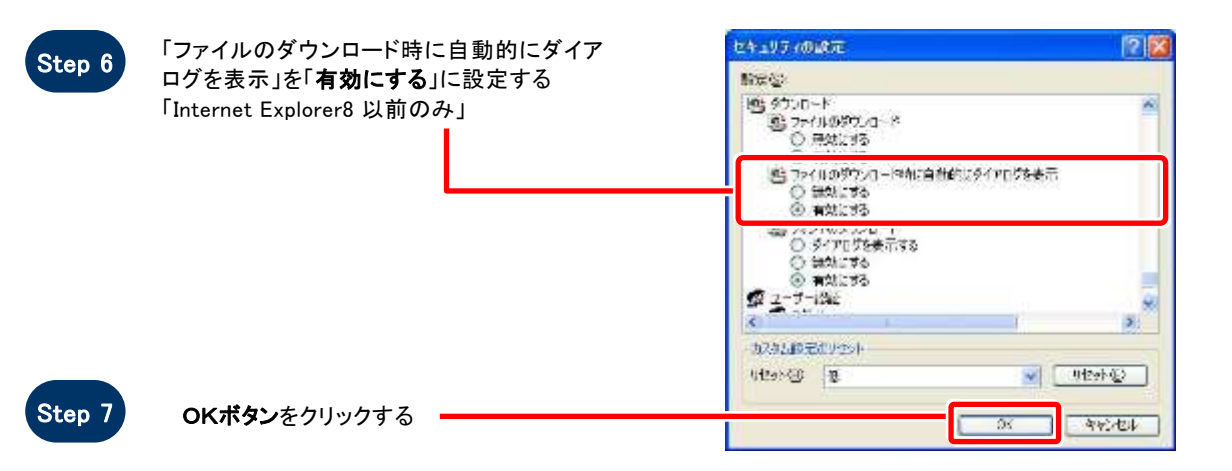

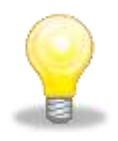

## ワンポイント

Internet Explorer のバージョンによっては、Step3~Step6の項目がない場合があります。 その場合は設定を行う必要はありません。

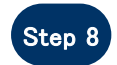

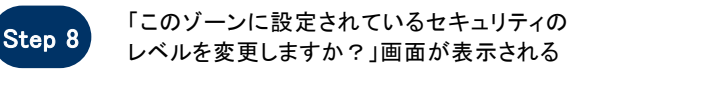

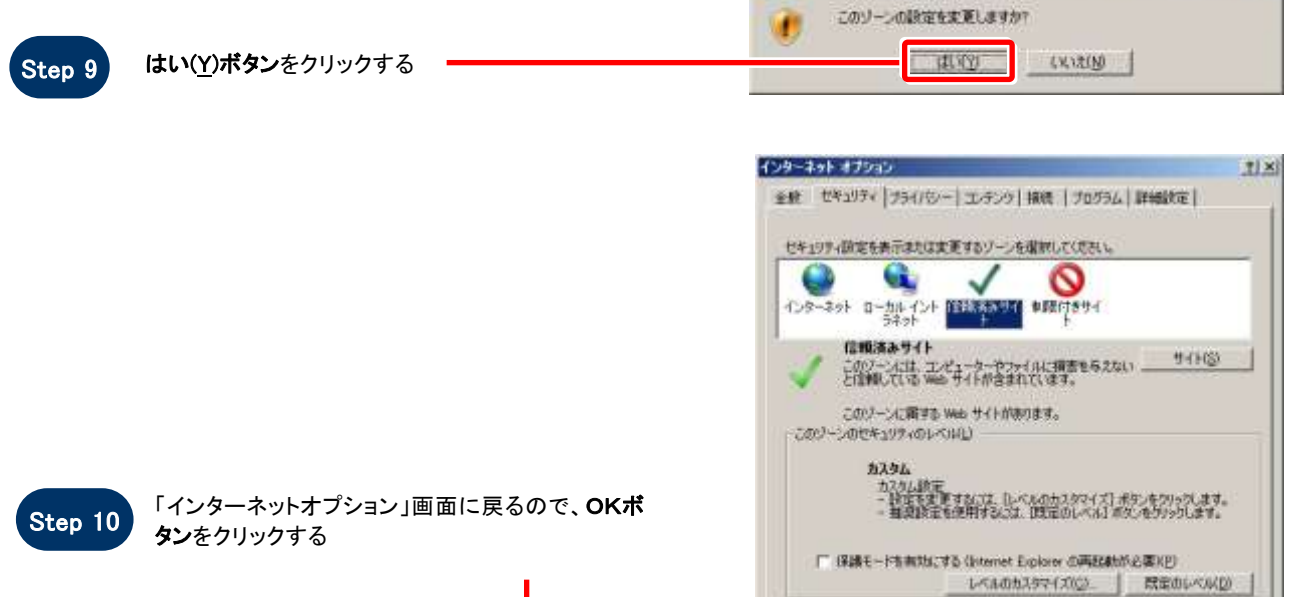

警告

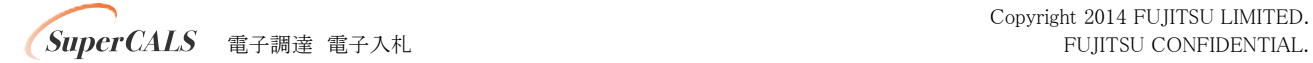

すべてのソーンも既在のレベルにリセットする(B)

今代化版

 $12.11$ 

 $0k$ 

T

 $\mathbf{x}$ 

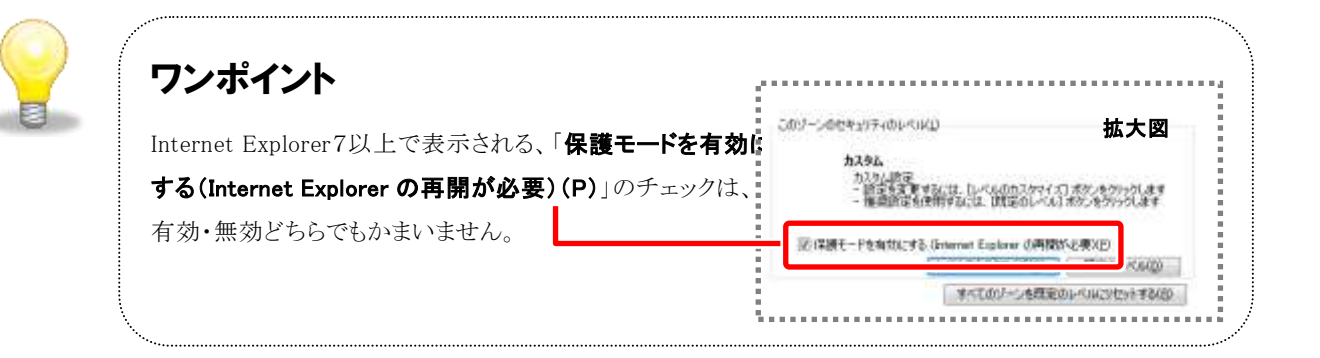

# **SOS**

## お困りのときは

### 信頼済サイトの設定をしてもシステムが正常に動作しない場合

ご利用のパソコンの Internet Explorer に、機能拡張ソフトウェア(例:Yahoo ツールバー、Google ツールバ ー、MSN ツールバーなど)が組み込まれている可能性があります。この場合は2.サードパーティ製のブラ ウザ拡張を無効にする を参照し、サードパーティ製のプラウザ拡張を無効にしてください。

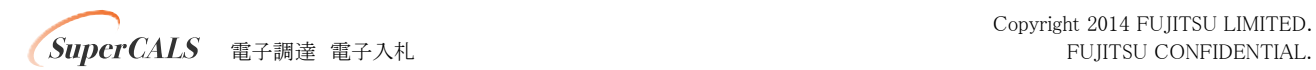

### 2. サードパーティ製のブラウザ拡張を無効にする

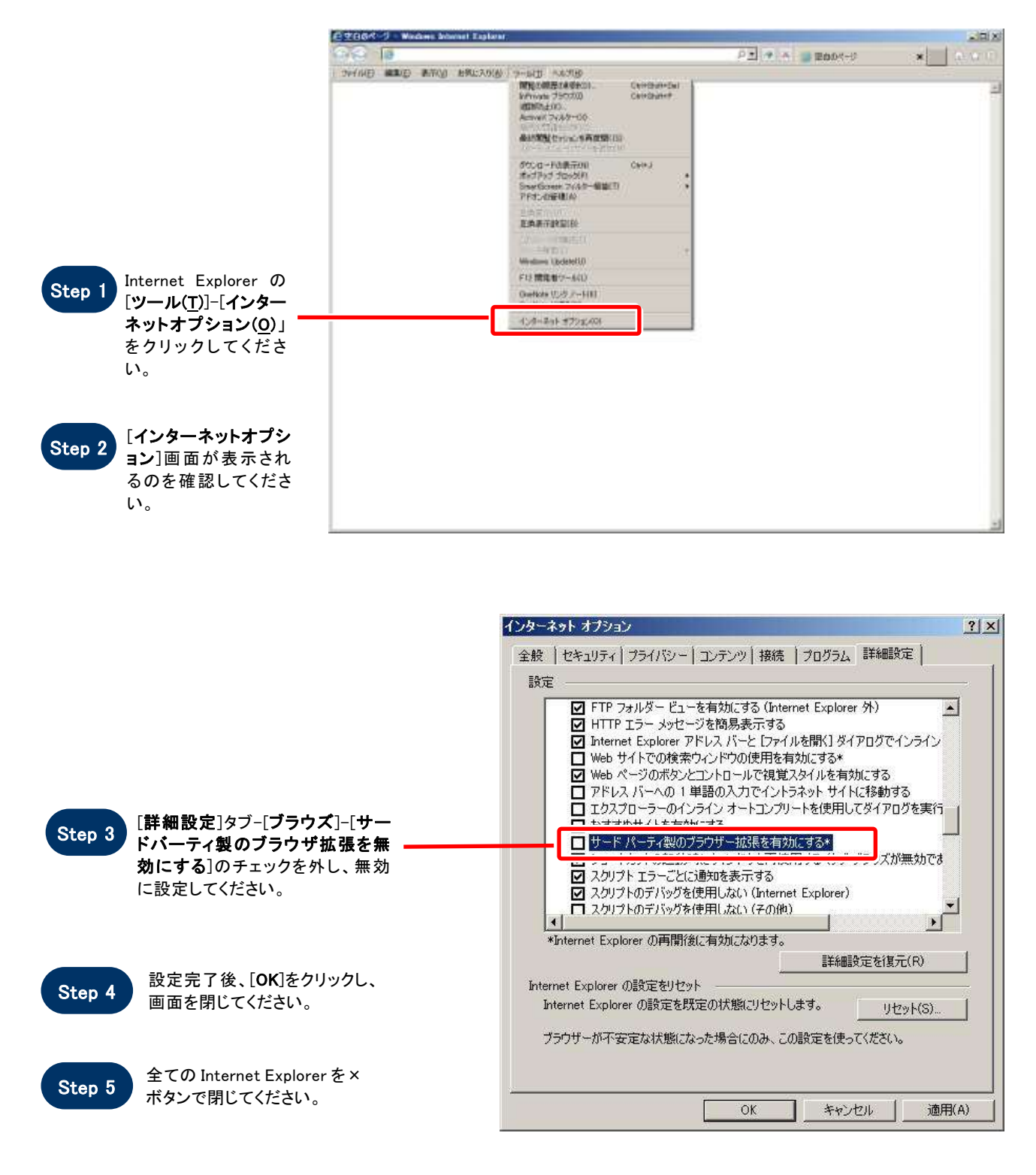

**/ SuperCALS** 電子調達 電子入札 **FUJITSU CONFIDENTIAL.** 

#### 3.例外サイト・リストを追加する(JRE8 をインストールしている端末のみ)

※例外サイト・リスト追加は、各認証局により手順が異なるため、各認証局の HP 等をご確認ください。 ご参考として、以下に直接追加する手順を記載いたします。

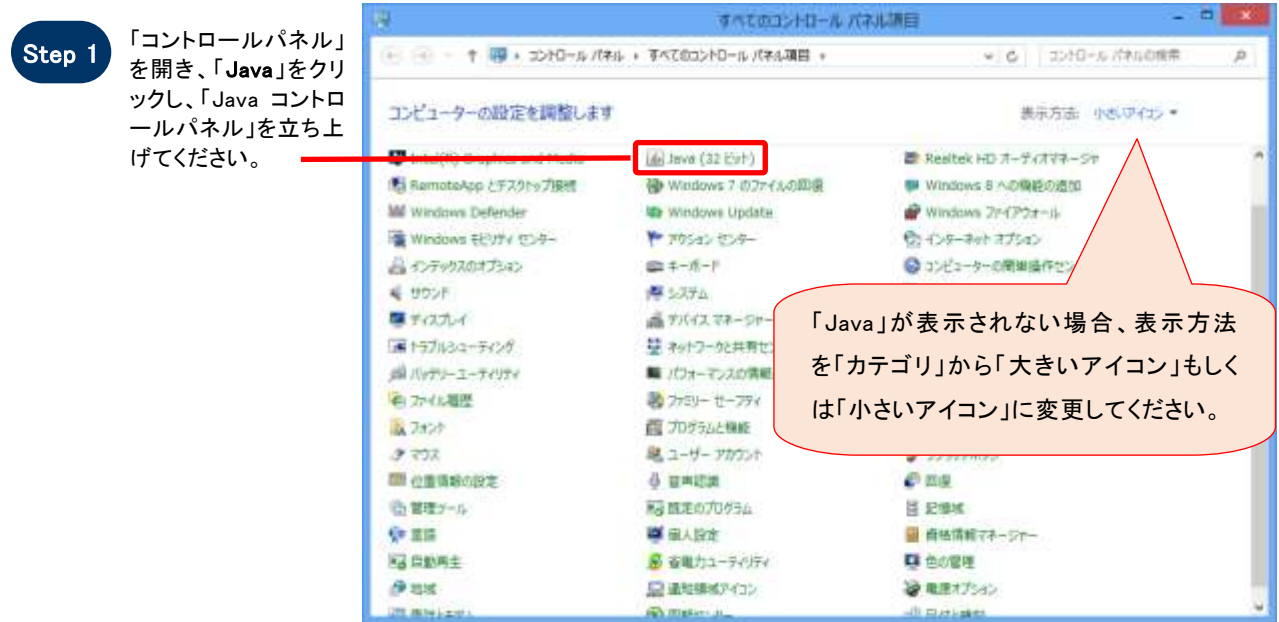

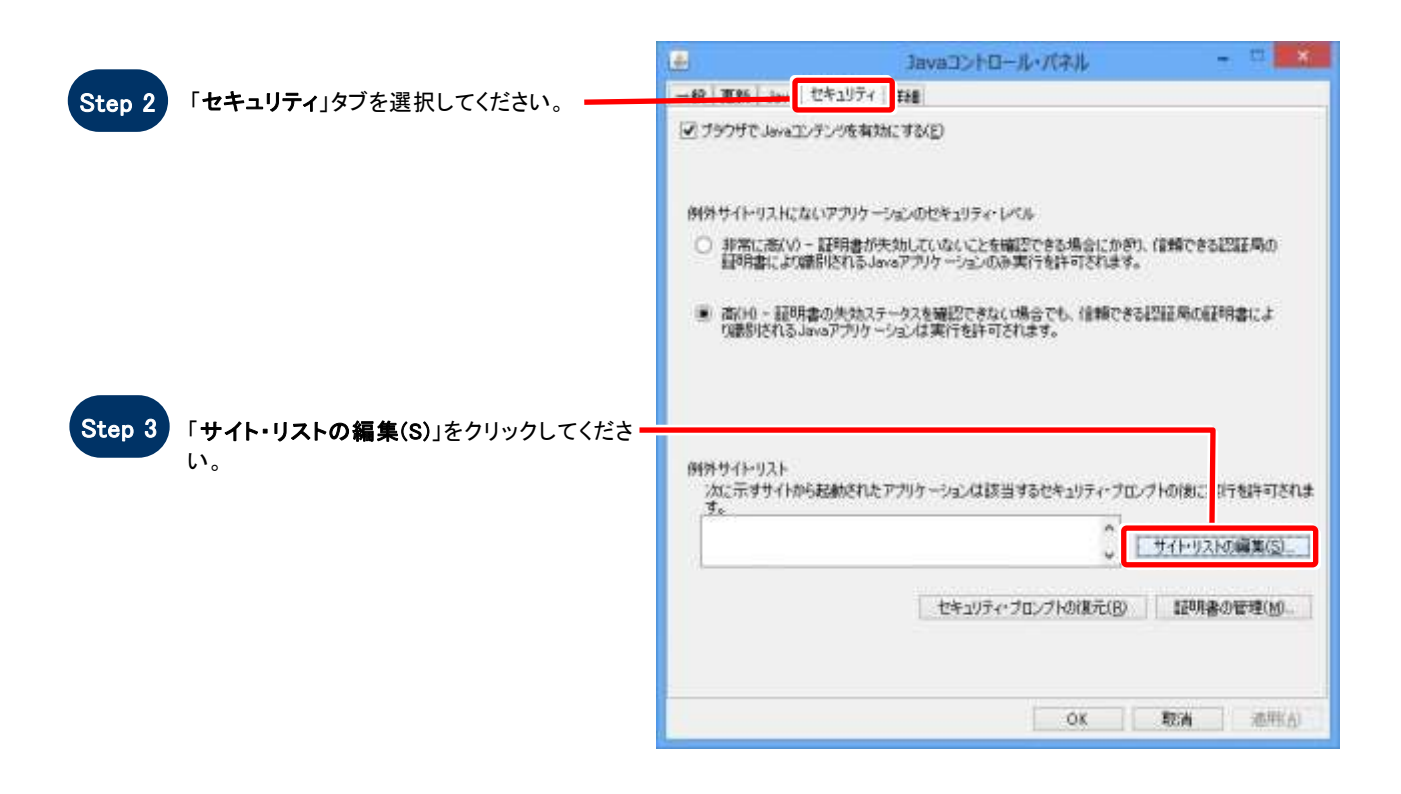

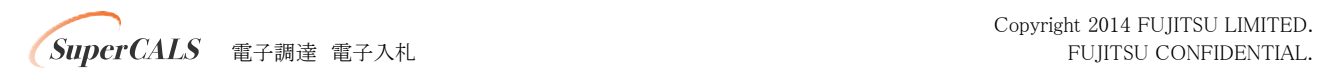

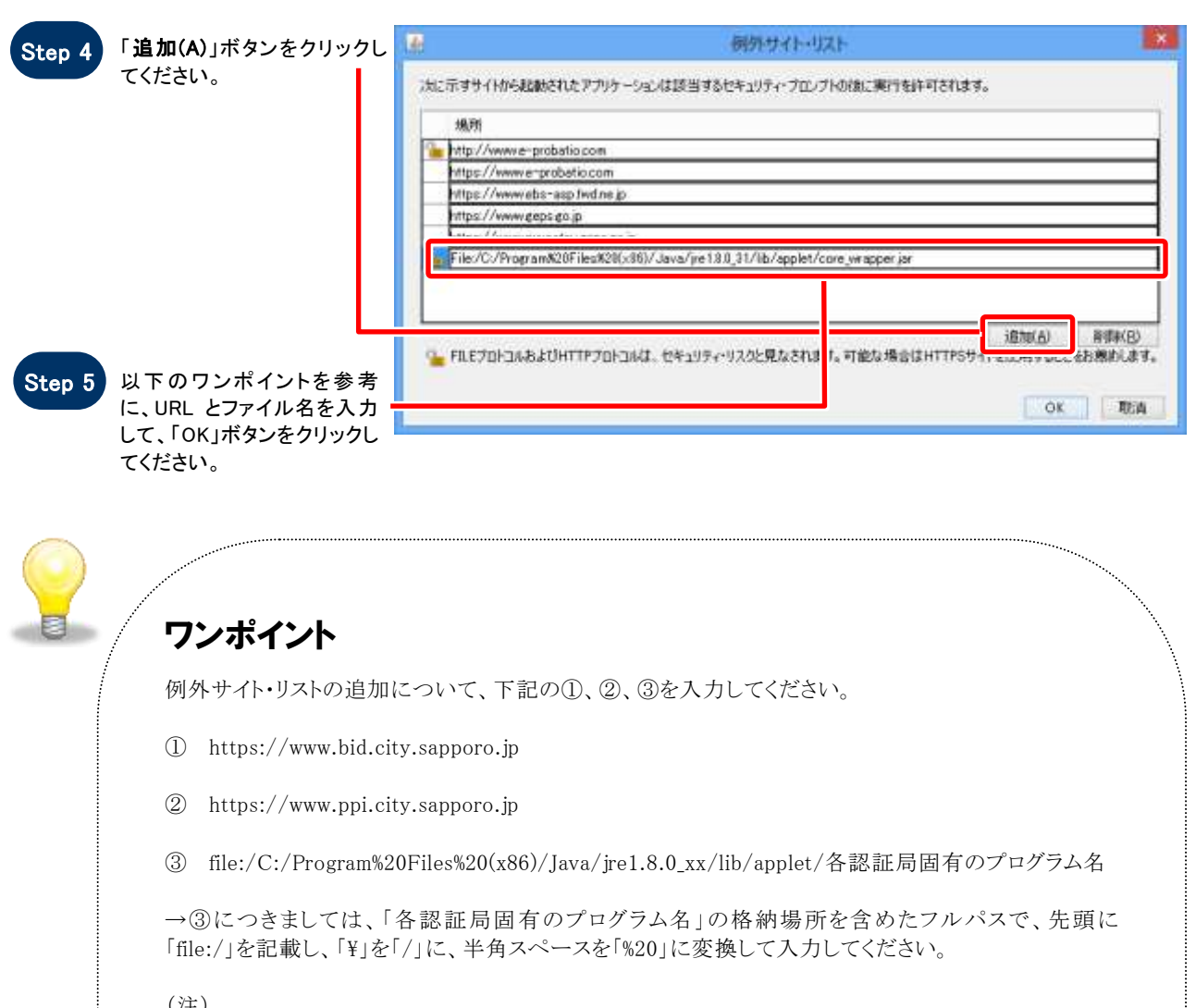

#### (注)

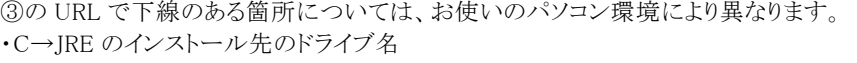

- ・Program%20Files%20(x86)
- →Program%20Files%20(x86)…64 ビットパソコンの場合
- →Program%20Files …32 ビットパソコンの場合
- ・jre1.8.0\_xx※0 と xx の間は「\_」です。
- →「xx」はインストールした JRE8 の Update「xx」の数字
- ・各認証局固有のプログラム名
- →各認証局の手順書等をご確認ください。

変換例:64 ビットパソコンに JRE1.8.0\_31 をインストールした場合 C:\ProgramFiles(x86)\Java\jre1.8.0\_31\lib\applet\各認証局固有のプログラム名 ⇒file:/C:/Program%20Files%20(x86)/Java/jre1.8.0\_31/lib/applet/各認証局固有のプログラム名

#### ※③について、ご不明な点があれば、ご利用の認証局にお問い合わせください。 ※ご利用の認証局によっては、例外サイト・リストが自動設定され、手動での追加が必要ない場合が あります。

**SuperCALS** 電子調達 電子入札 **FUJITSU CONFIDENTIAL.** 

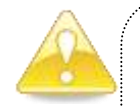

## 注意

JRE8 はリビジョン毎にフォルダが作成されるため、JRE8 をリビジョンアップすると、JRE8 のフォルダが追加され ます。JRE8 をリビジョンアップする際は、電子入札システムクライアントソフトウェアを再インストールする必要 がありますので、ご注意ください。

(古い JRE8 は動作不良の原因となる場合がありますので、アンインストールしてください。)

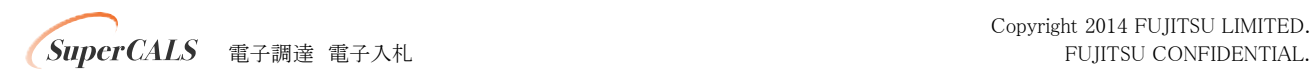

#### 4.HTTPS トンネリングの Basic 認証無効化への対処

#### (JRE8 Update111 以後のリビジョンをインストールしている端末のみ)

JRE8 Update111 より HTTPS トンネリングの Basic 認証無効化の影響によって、Basic 認証が必要な Proxy サーバ経由 の通信ができない場合があります。

その場合、以下のいずれかの対処により回避可能です。

#### 対処方法1 :JVM オプション設定による対処

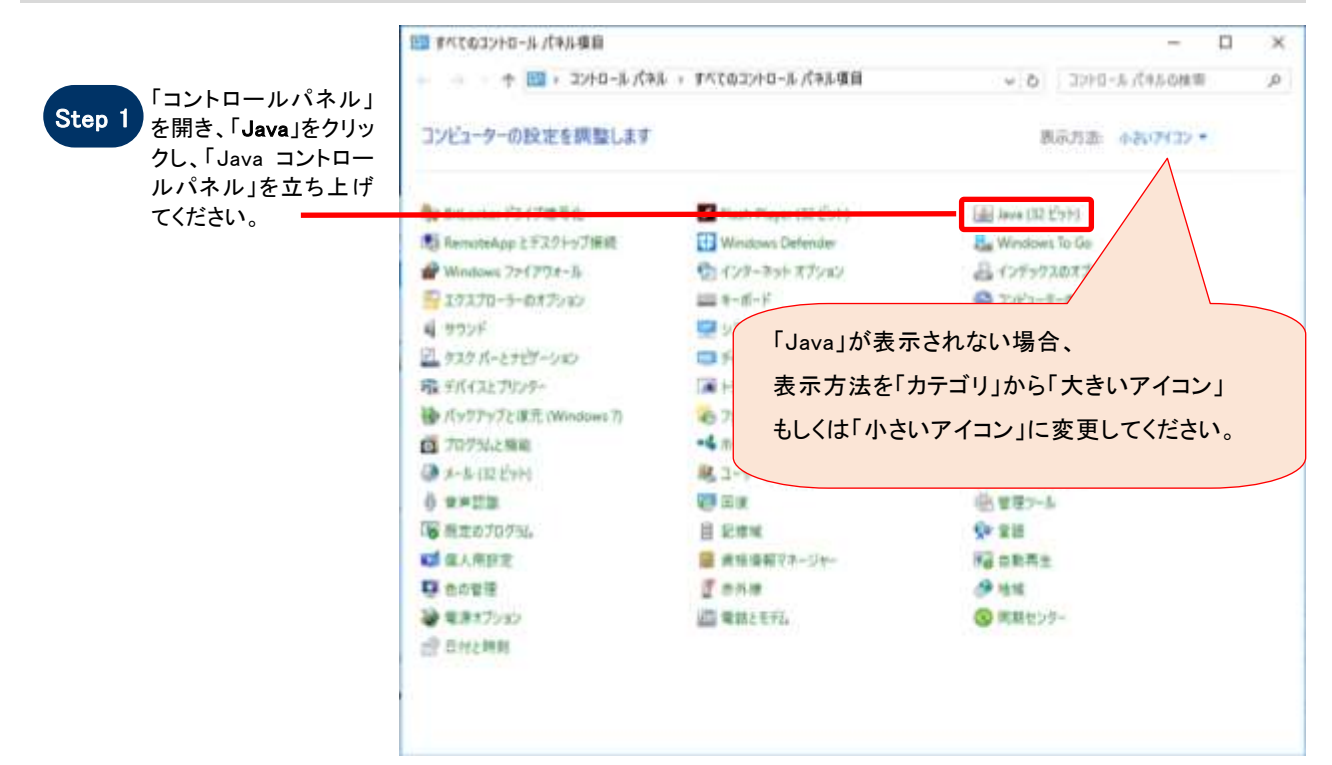

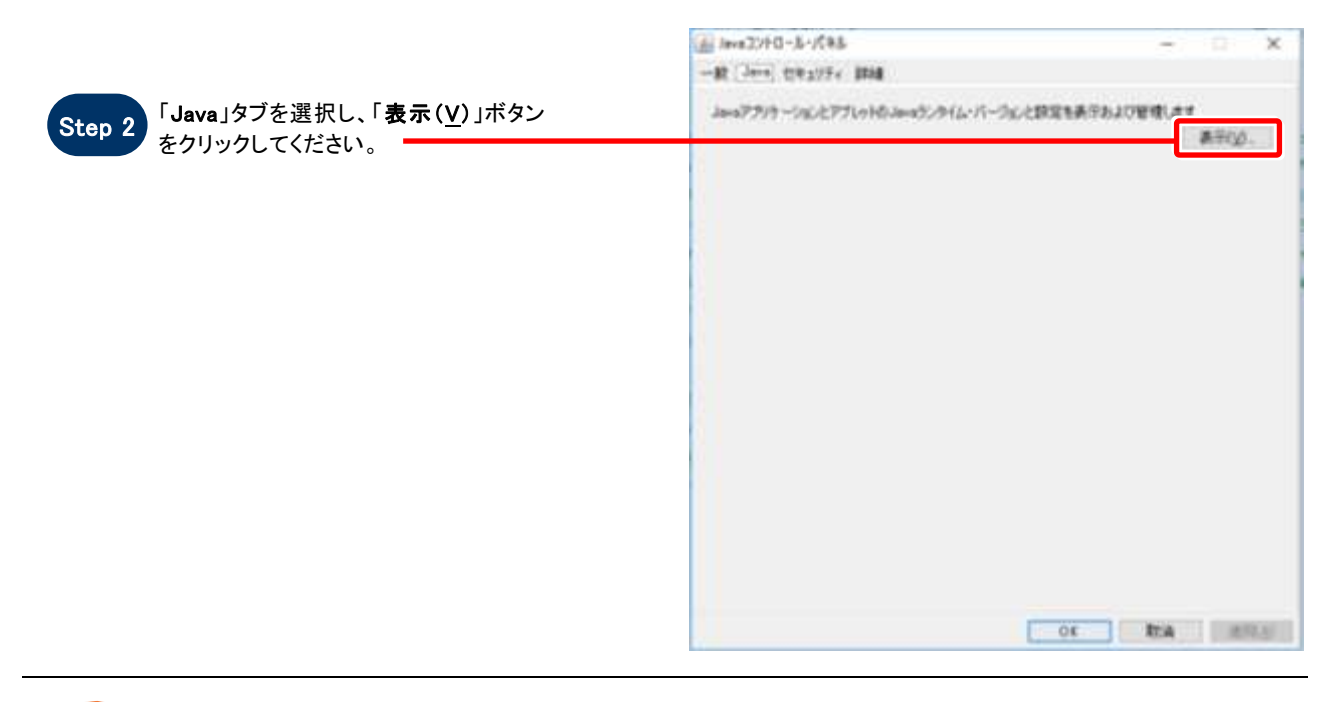

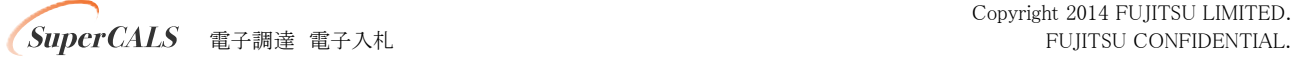

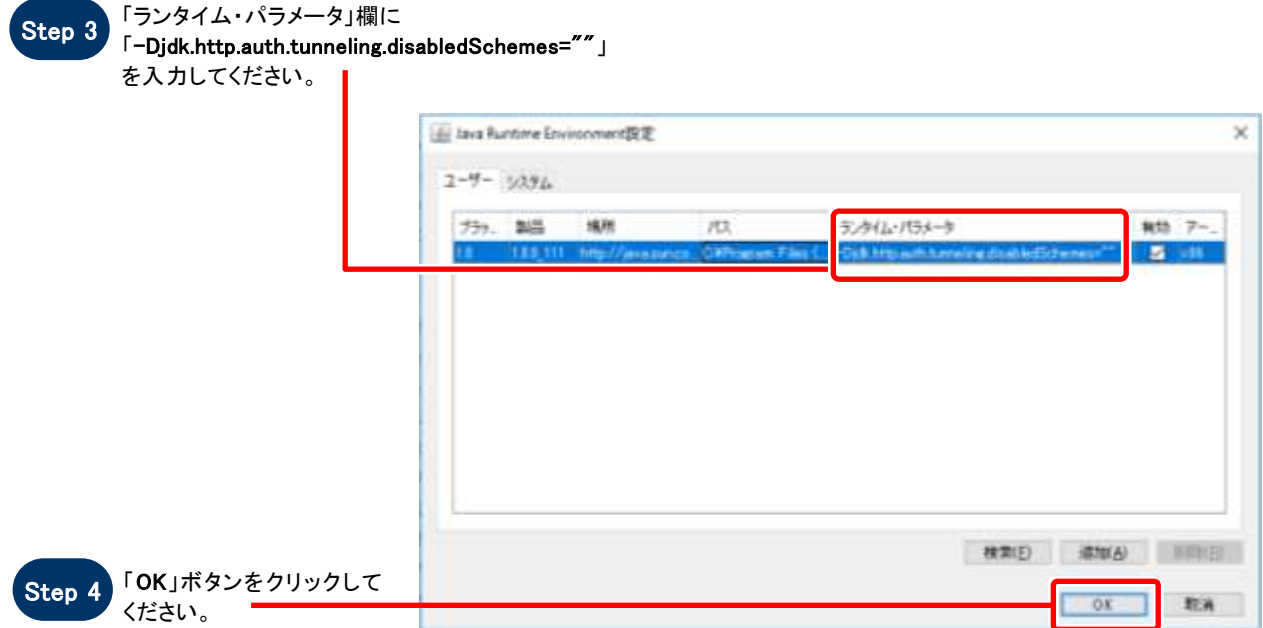

### 対処方法2 :「net.properties」ファイルの修正による対処

以下ファイルを開き、対象行を削除もしくはコメントアウト(行の左端に「#」を追加)してください。

ファイル(32bitOS の場合): C:\Program Files\Java\jre1.8.0\_111\lib\net.properties ファイル(64bitOS の場合): C:\Program Files (x86)\Java\jre1.8.0\_111\lib\net.properties 対象行 :jdk.http.auth.tunneling.disabledSchemes=Basic

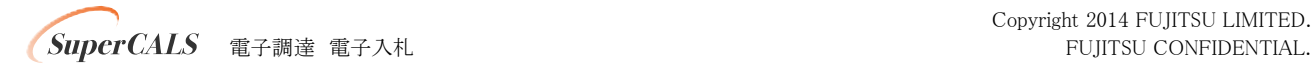

# 7.JRE 自動アップデート抑止について

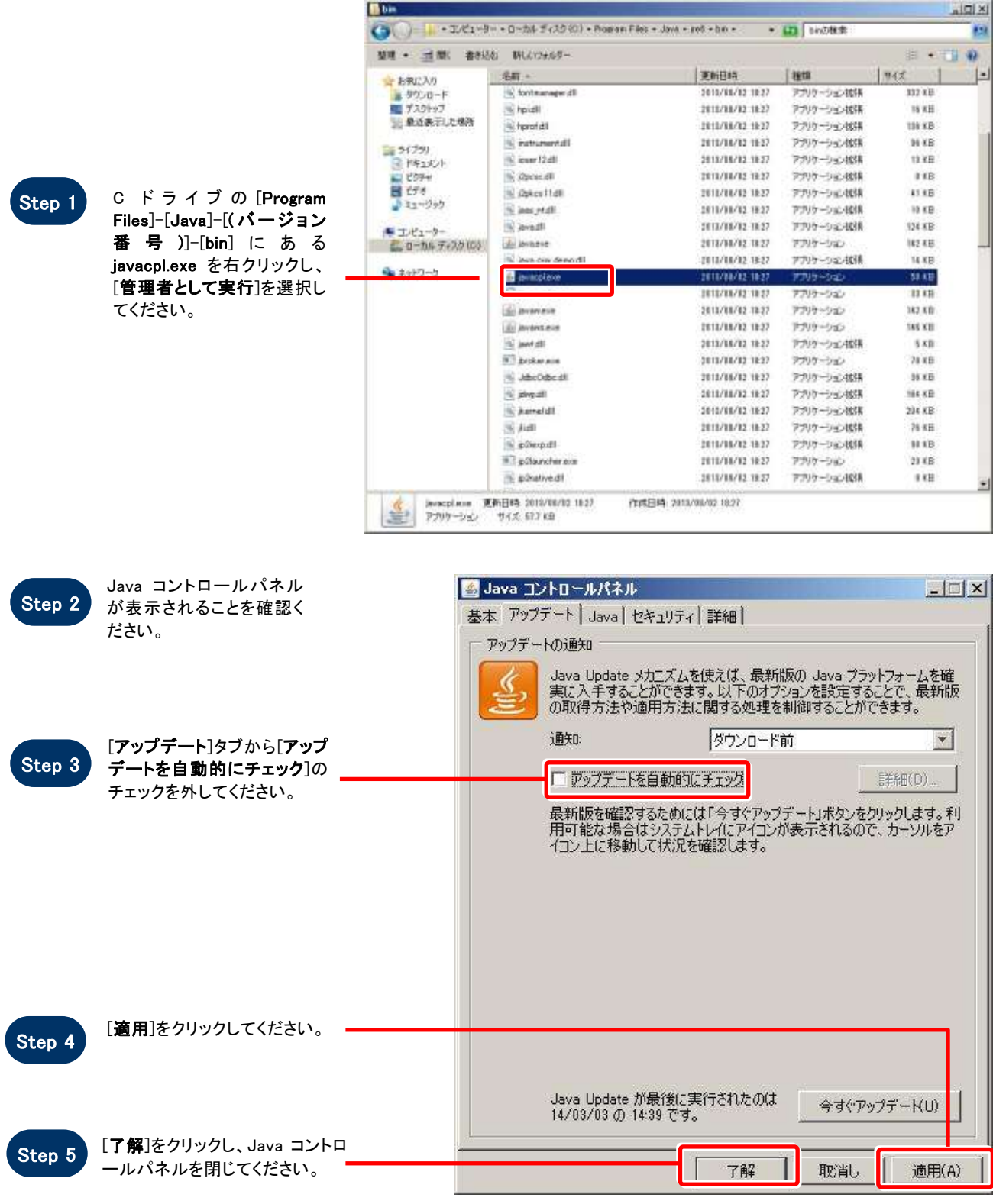

**SuperCALS** 電子調達 電子入札 FUJITSU CONFIDENTIAL.

# 8.システムが正常に動作しない場合

システムが正常に動作しない場合は、「3. 動作環境について」「4. Web ブラウザ・Java のバージョン確認」を参考にあらた めて動作環境を確認いただき、問題ない場合は、以下の手順を行なってください。

### 1.キャッシュの設定とインターネット一時ファイルの削除

ブラウザでページを更新した際、最新の情報が表示されない場合や、動作異常が発生した場合、キャッシュ設定に問題が ある可能性があります。以下の手順で設定内容を確認してください。

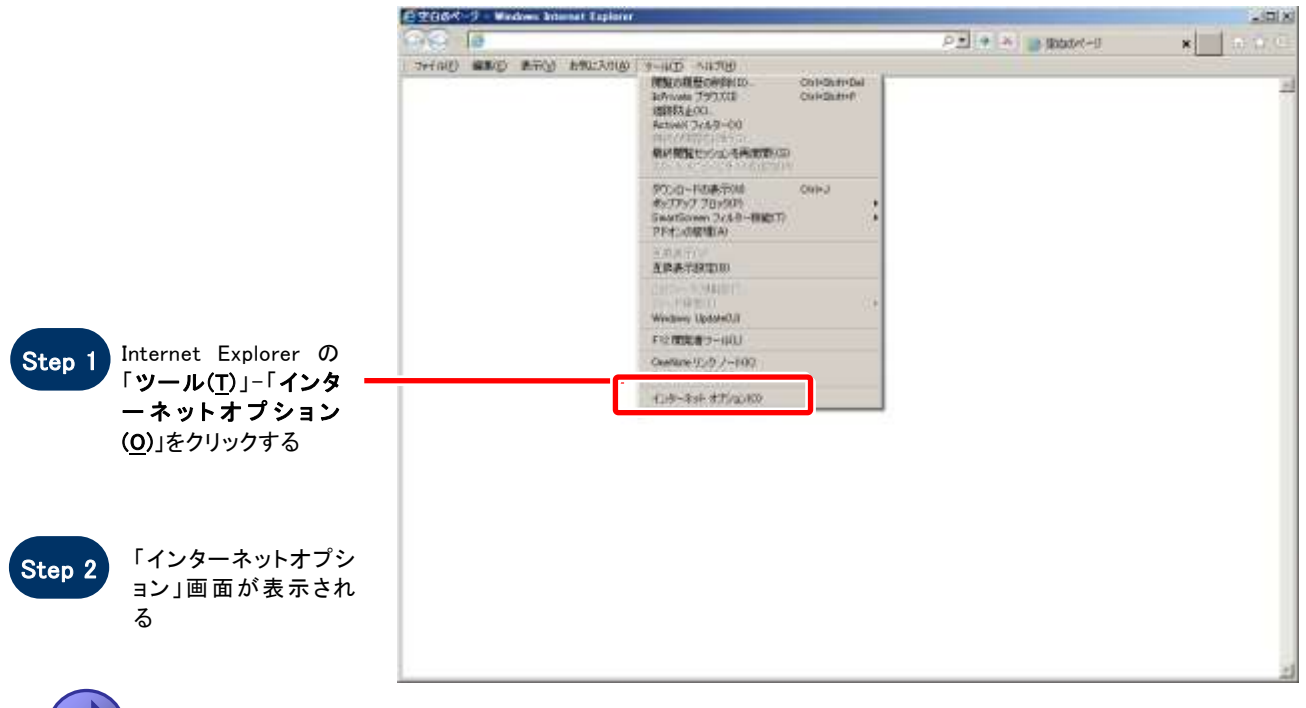

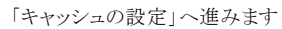

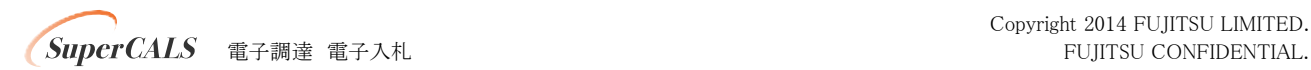

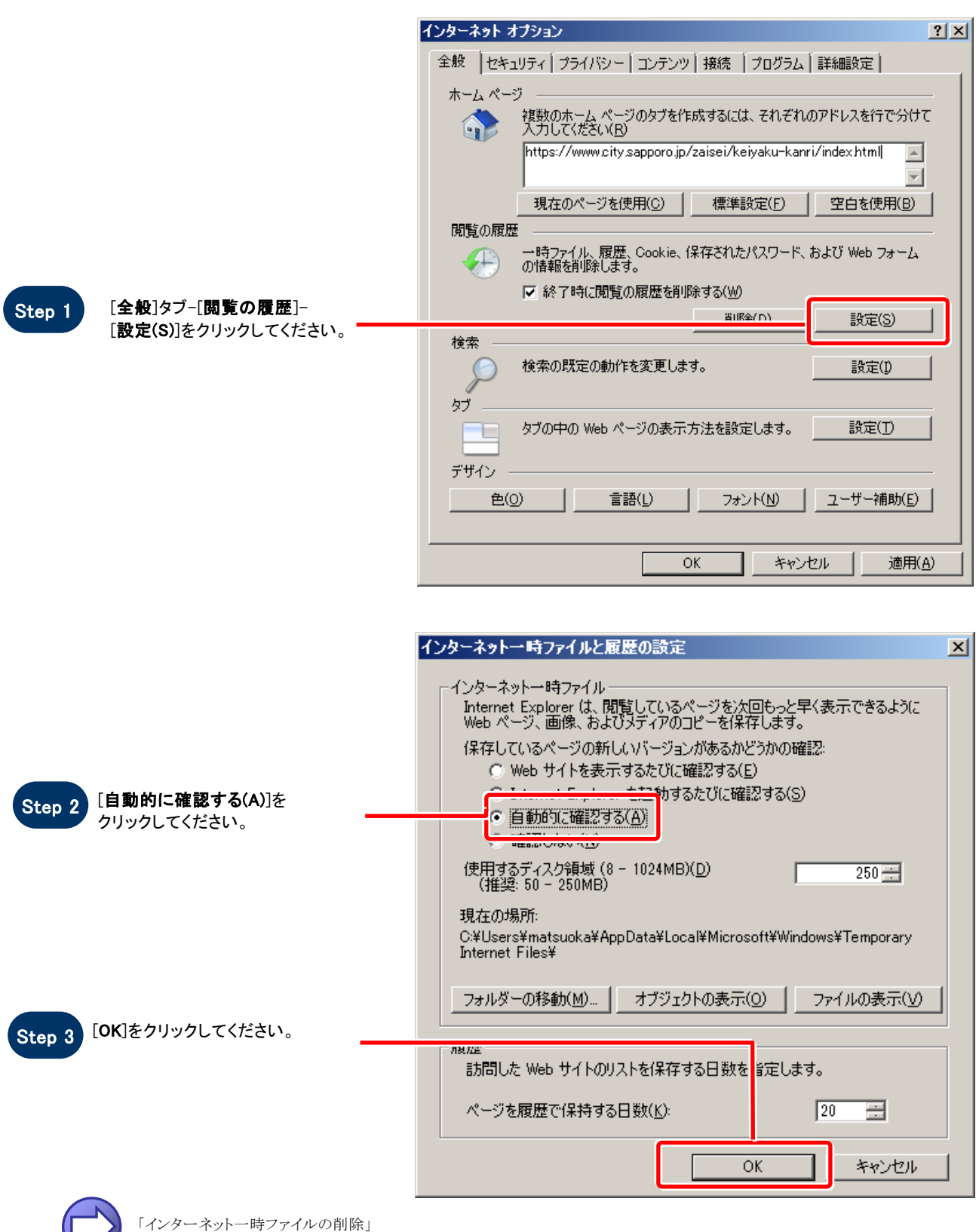

へ進みます

![](_page_28_Picture_3.jpeg)

![](_page_29_Picture_104.jpeg)

既に保存されているインターネット一時ファイル、Cookie を削除します。

![](_page_29_Figure_2.jpeg)

![](_page_29_Picture_3.jpeg)

Copyright 2014 FUJITSU LIMITED. 電子調達 電子入札 FUJITSU CONFIDENTIAL.

#### 2.JAVA のキャッシュクリア

具体的な手順は「9. Java キャッシュクリア手順」をご参照ください。

### 3.大容量ファイル添付時に発生するエラー対応について

具体的な手順は「10. 大容量ファイル添付時に発生するエラー対応について」をご参照ください。

#### 4.エラー「指定された添付資料が見つかりません。」の対応について

具体的な手順は「11. エラー「指定された添付資料がみつかりません。」の対応について」をご参照ください。

#### 5.ブラウザの再起動

「キャッシュの設定とインターネット一時ファイル削除」、「JAVA のキャッシュクリア」の設定後、すべてのブラウザを閉じ再度 ブラウザを起動してから操作してください。

#### $6.$ 認証局への問合せ

「キャッシュの設定とインターネット一時ファイル削除」、「JAVA のキャッシュクリア」、「ブラウザの再起動」を行っても解決しな い場合で IC カードご利用の方は、各認証局にお問合せください。

![](_page_30_Picture_10.jpeg)

# 9.Java キャッシュクリア手順

![](_page_31_Picture_1.jpeg)

■まべてのコントロール パネルボロ  $\frac{1}{2}$ - 01 THRANGER p. エンビューターの設定を実現します 書ま方法 大気マイエン Step 2 コントロールパネル Intel(R) GMA Driver for Mobile  $\left\| \cdot \right\|$  and Reservice ET201-7HR が表示 されるので、 **Startfolio** A. Wednes Arytime Uperade Windows CardSpace [Java]をクリックして ください。 Wednes Defender Windows Ilpdate Windows  $7r$ <sup>27</sup>24-A **The Wednes ECUTA ISSN-**The posses est-(2) 139-491-47920 (2) エピューターの精単接合センター **B** Crotatric  $-1-1-4$ **OF TOOK 風 ラステム** | AND バーヒ (スタート) メニュー  $34774$ ■ テータソース (0000) || 7251+7 #9xx1 - デバス v4-9+ dig TROUTOS-A 197891-709 こと ネットワークと共有化パー **OUNCE Has Hannyman** 7+89-4755) ボンメーマンスの装備レツール A 7928 **TOSSAZER**  $\sigma$  $43 + 158 - 7$  $-8 - 8$ - ユーザー アカウント ■ 位置センサーとその色のセンサー

![](_page_31_Picture_3.jpeg)

Copyright 2014 FUJITSU LIMITED. 電子調達 電子入札 FUJITSU CONFIDENTIAL.

![](_page_32_Picture_46.jpeg)

![](_page_32_Picture_1.jpeg)

Step 3 Java コントロールパネルが 表示されるので、[基本]タブ- [インターネット一時ファイル]- [設定]をクリックしてください。

![](_page_32_Picture_47.jpeg)

![](_page_32_Picture_4.jpeg)

![](_page_33_Figure_0.jpeg)

![](_page_33_Picture_69.jpeg)

Step 7

Java コントロールパネルを[×]ボ タンで閉じてください。

![](_page_33_Picture_4.jpeg)

# 10.大容量ファイル添付時に発生する エラー対応について

○はじめに

電子入札システムを利用する際に添付するファイルにおいて、容量が大きなファイルを添付する場合、 ご使用のクライアント環境によって以下のようなエラーダイアログ、エラーログが表示される場合があ ります。

![](_page_34_Picture_3.jpeg)

【エラーダイアログ】

![](_page_34_Picture_80.jpeg)

【エラーログ】

この現象は大容量ファイル添付時に使用するメモリ量が、電子入札システム利用時のJREによって 確保されるメモリサイズを上回ってしまった場合に発生します。JREによって自動的に確保され るメモリサイズはご使用のクライアント環境によって異なりますので、エラーが発生する際には JREのメモリサイズを拡張して確保する必要があります。

本手順書では、JREが確保する最大メモリサイズを拡張する手順を紹介します。

なお、利用可能なJREのバージョンについては、各認証局のホームページ等でご確認ください。

![](_page_34_Picture_10.jpeg)

## ○設定手順

注:以下に示す手順については、電子入札システムを実行しているブラウザを全て終了している 状態で設定を行ってください。

### 【1】 JRE6.0 Update xx、JRE7.0 Update xxの場合

(1) [Javaコントロールパネル ]を開きます。

[スタート]-[コントロールパネル]を開き、[Java]のアイコンをダブルクリックします。

![](_page_35_Picture_91.jpeg)

(2) [Java Runtime Environment設定]を開きます。

表示された [Java コントロールパネル ]の[Java]タブから [Java Runtime Environment]の [表示]を選択します。

![](_page_35_Picture_92.jpeg)

![](_page_35_Picture_9.jpeg)

(3)確保するメモリサイズを設定します。

[Java Runtime Environment設定]より、[ランタイムパラメータ]欄内に「 -Xmx○○m」と入力しま す。画面例では 512MBを指定していますが、ご使用のクライアント環境のメモリサイズを考慮し、設 定してください。

![](_page_36_Picture_65.jpeg)

ランタイムパラメータの設定後、[了解]を選択し、設定を有効にします。

注:上記の画面例は JRE6.0 Update14のものです。JRE6.0 Update7以前の場合、上記の画面例と画面 構成が若干異なっておりますが、選択する項目及び入力内容は同一となります。

![](_page_36_Picture_5.jpeg)

# 11.エラー「指定された添付資料が見つか りません。」の対応について

電子入札システムにおいて入札書等を提出する際に、ファイルを添付し「提出内容確認」ボタンを クリックすると、ご使用のクライアント環境によって以下のようなエラーダイアログが表示される場合 があります。

【エラーダイアログ】

![](_page_37_Picture_92.jpeg)

上記エラーが発生した場合は、以下の対応方法を確認・実施し、再度同じ操作を行なって下さい。

### <対応方法>

### 1.信頼済みサイトへの登録の確認

![](_page_37_Picture_7.jpeg)

<u>Competition of</u> 電子調達 電子入札 FUJITSU CONFIDENTIAL.

![](_page_38_Figure_0.jpeg)

#### 2. 信頼済みサイトのセキュリティレベルの設定

![](_page_39_Figure_1.jpeg)

<u>Competition and</u> 電子調達 電子入札 FUJITSU CONFIDENTIAL.

### 3.ブラウザの再起動

一旦全てのブラウザを閉じ、再度電子入札システムにログインし、操作を行って下さい。

![](_page_40_Picture_2.jpeg)

Copyright 2014 FUJITSU LIMITED. 電子調達 電子入札 FUJITSU CONFIDENTIAL.